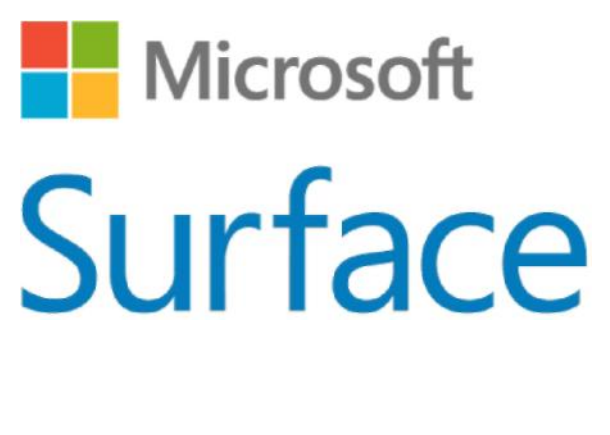

# Surface Pro 4 사용 설명서

Windows 10 기반

발행: 2015년 10월 버전 1.0

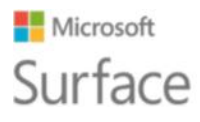

© 2015 Microsoft. All rights reserved.

Microsoft, Microsoft Edge, OneNote, Outlook, PowerPoint, OneDrive, Windows는 Microsoft Corporation의 등록 상표입니다.

Surface, Skype는 Microsoft Corporation의 상표입니다.

Bluetooth는 Bluetooth SIG, Inc.의 등록 상표입니다.

이 문서는 현재 상태를 기준으로 제공됩니다. URL 및 기타 인터넷 웹 사이트 참조를 비롯한 이 문서의 정보는 예고 없이 언제든지 변경될 수 있습니다.

## **Nicrosoft** Surface

### Surface Pro 4

# 목차

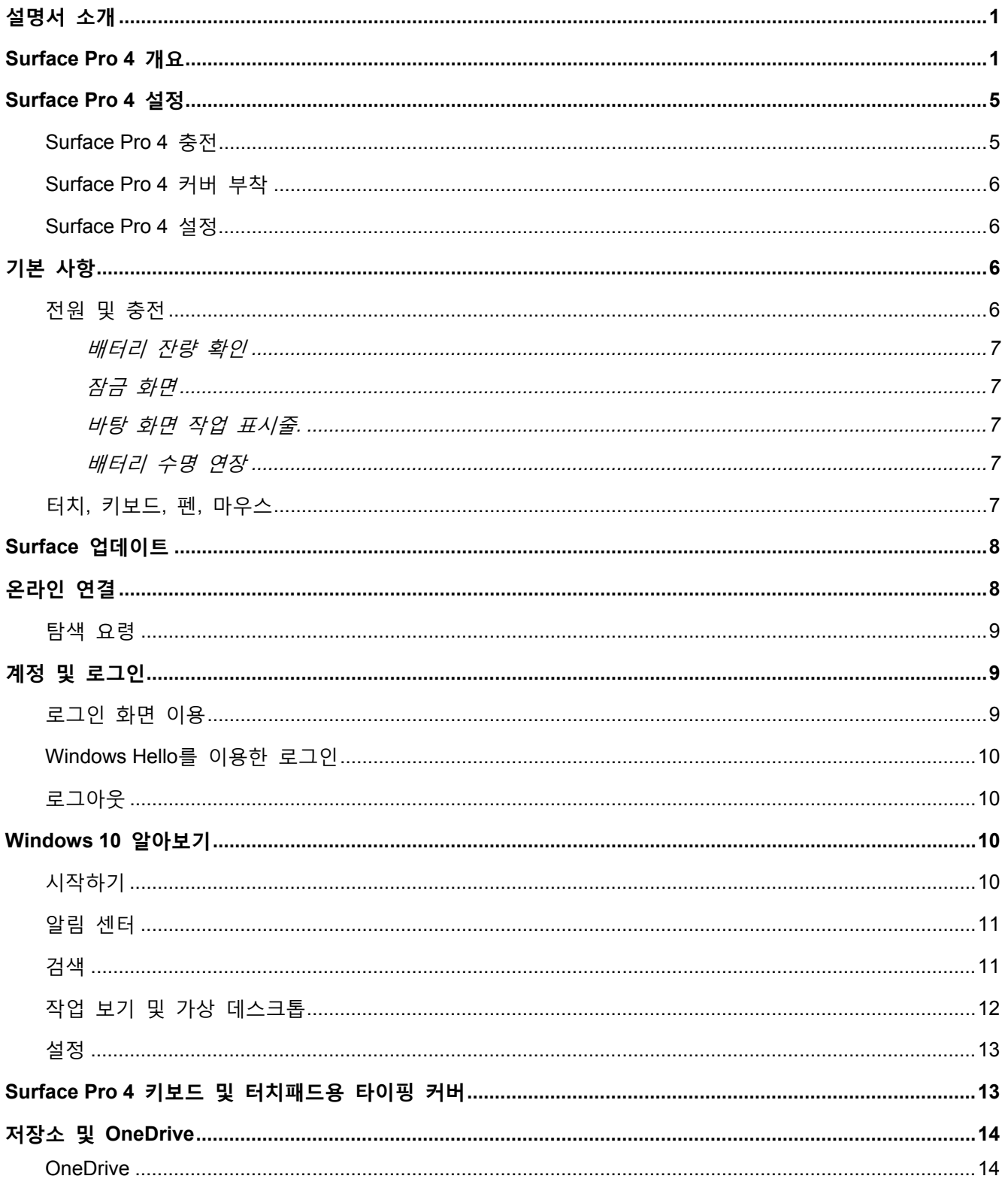

## **Nicrosoft** Surface

### Surface Pro 4

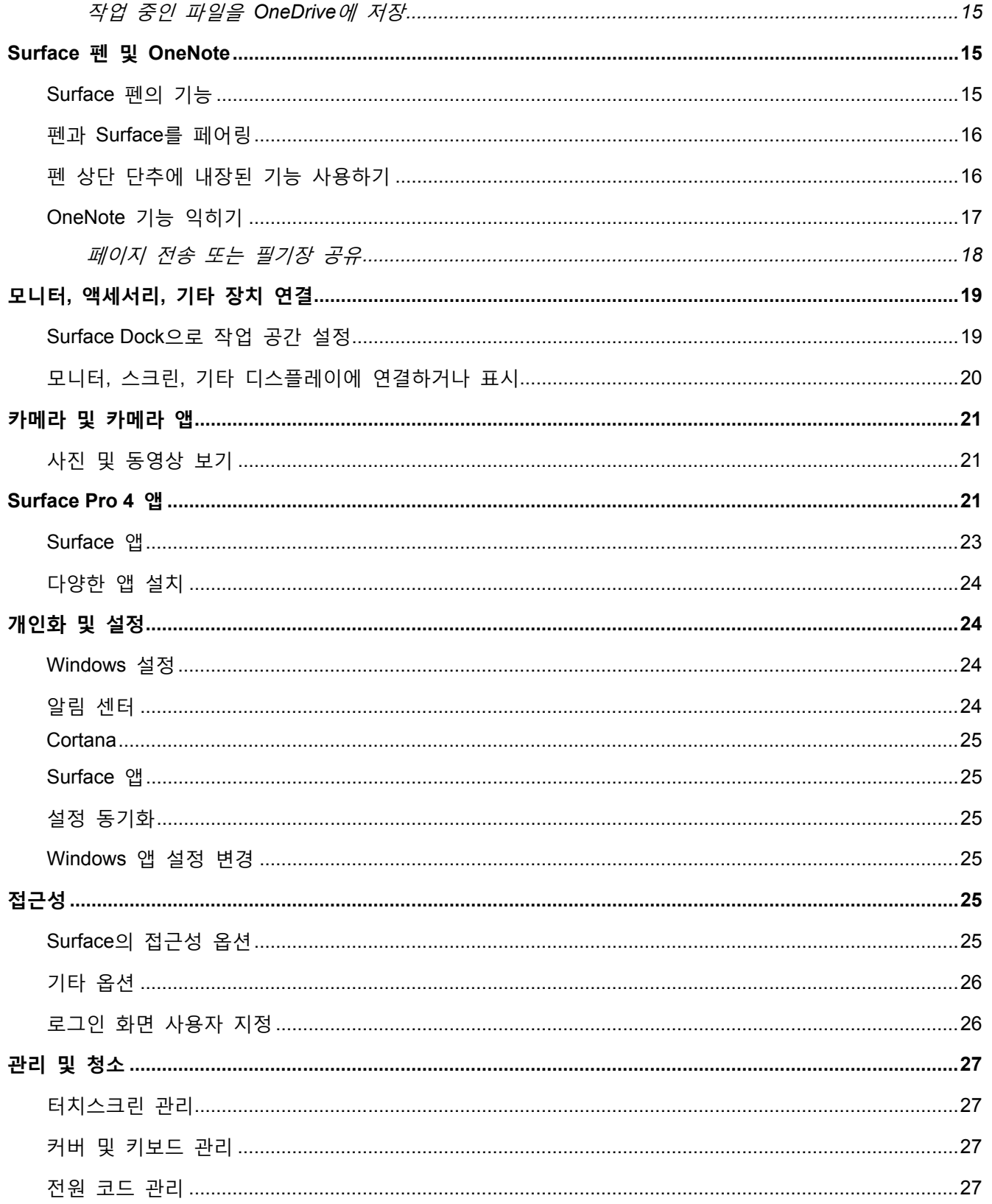

## **Nicrosoft** Surface

### Surface Pro 4

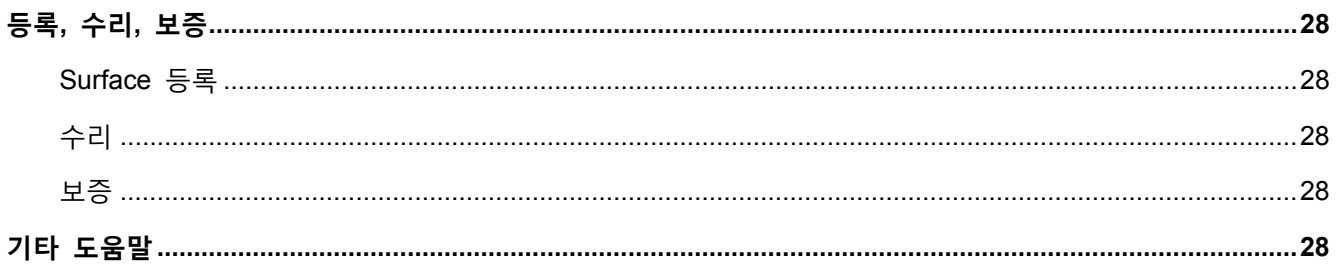

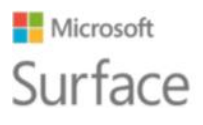

# <span id="page-5-0"></span>설명서 소개

이 설명서는 Surface Pro 4와 Surface 펜의 주요 기능을 사용자가 충분히 활용할 수 있도록 안내해 드립니다. 자세한 정보는 Surface.com에서 확인하십시오. http://www.microsoft.com/surface/support를 방문하십시오. Surface.com에 제공된 정보는 Surface Pro 4에 설치된 Surface 앱을 통해서도 볼 수 있습니다. 자세한 내용은 이 설명서의 Surface 앱 부분을 참고하십시오.

# <span id="page-5-1"></span>Surface Pro 4 개요

Surface Pro 4에 내장된 기능은 아래와 같습니다.

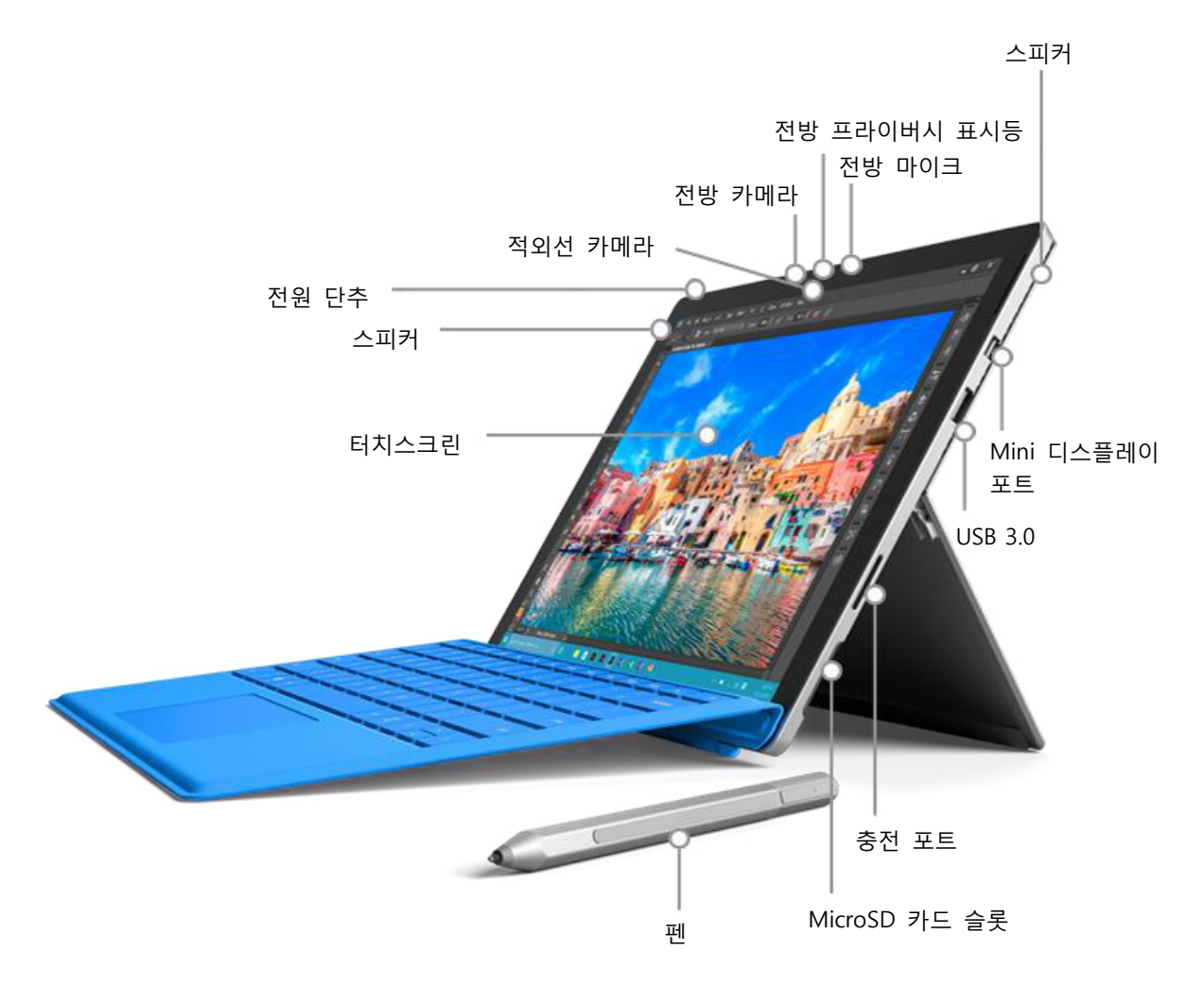

다음 표는 Surface Pro 4의 간략한 기능 소개입니다.

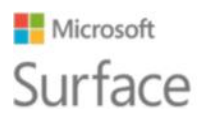

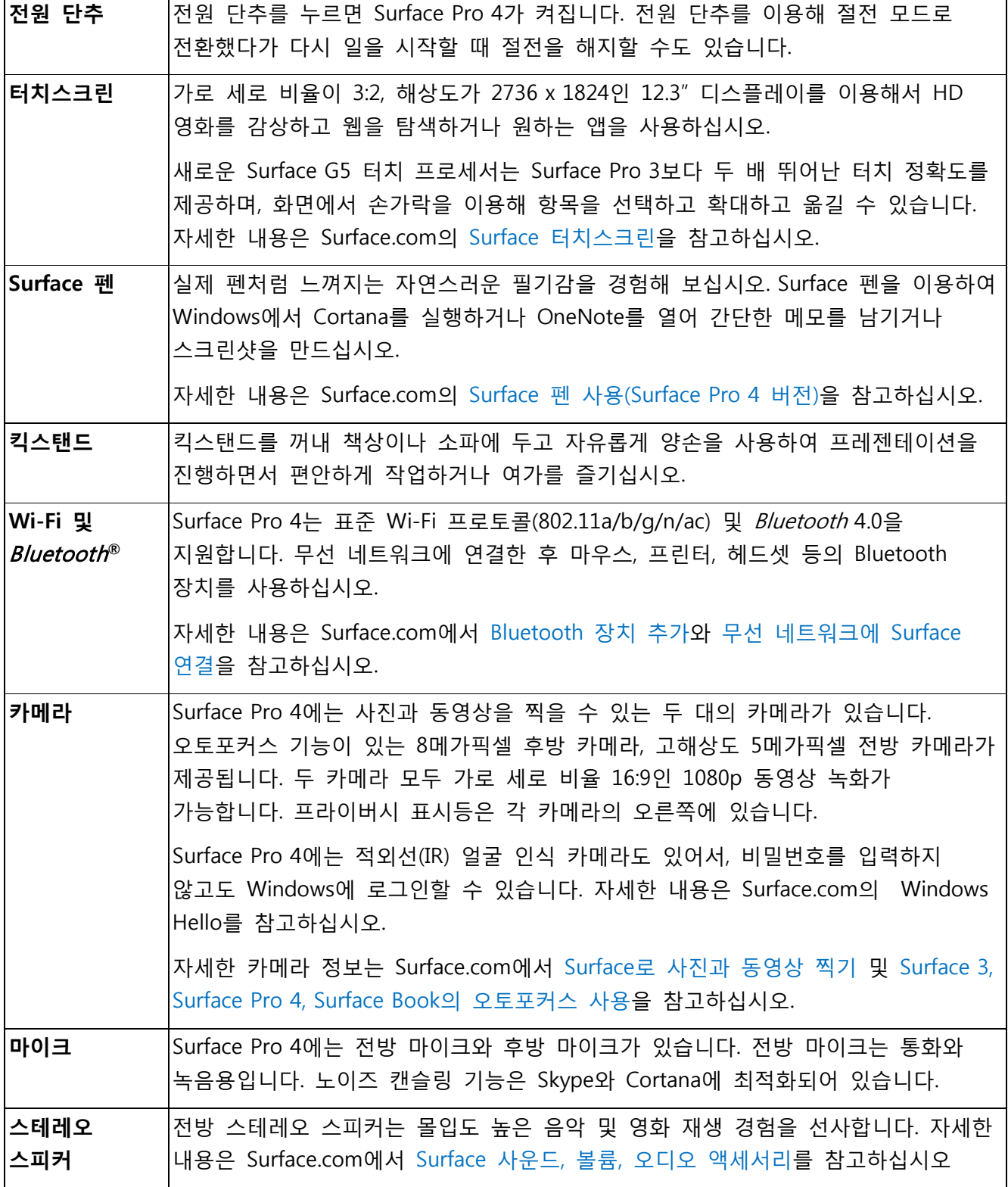

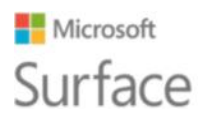

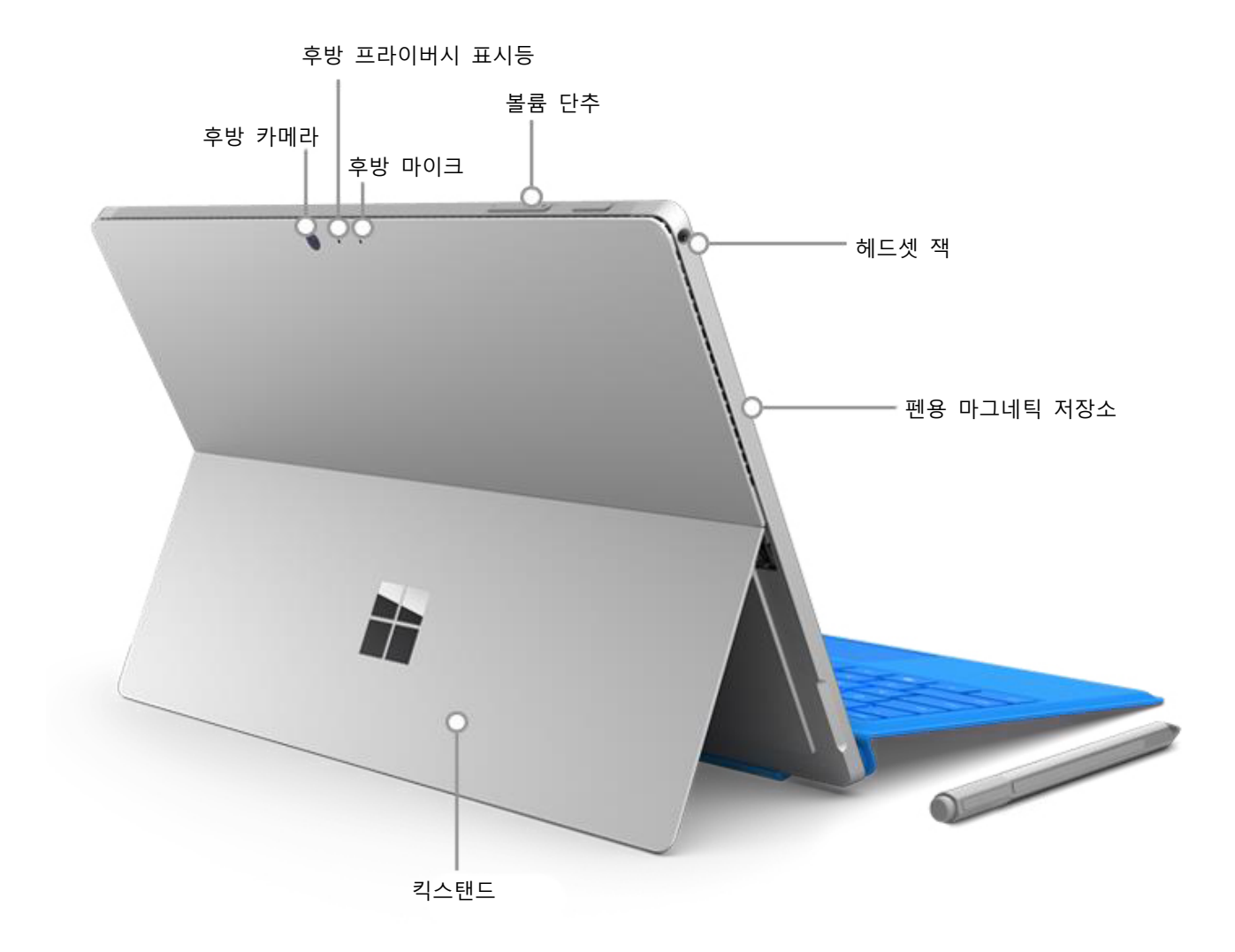

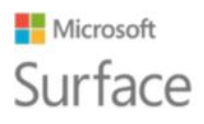

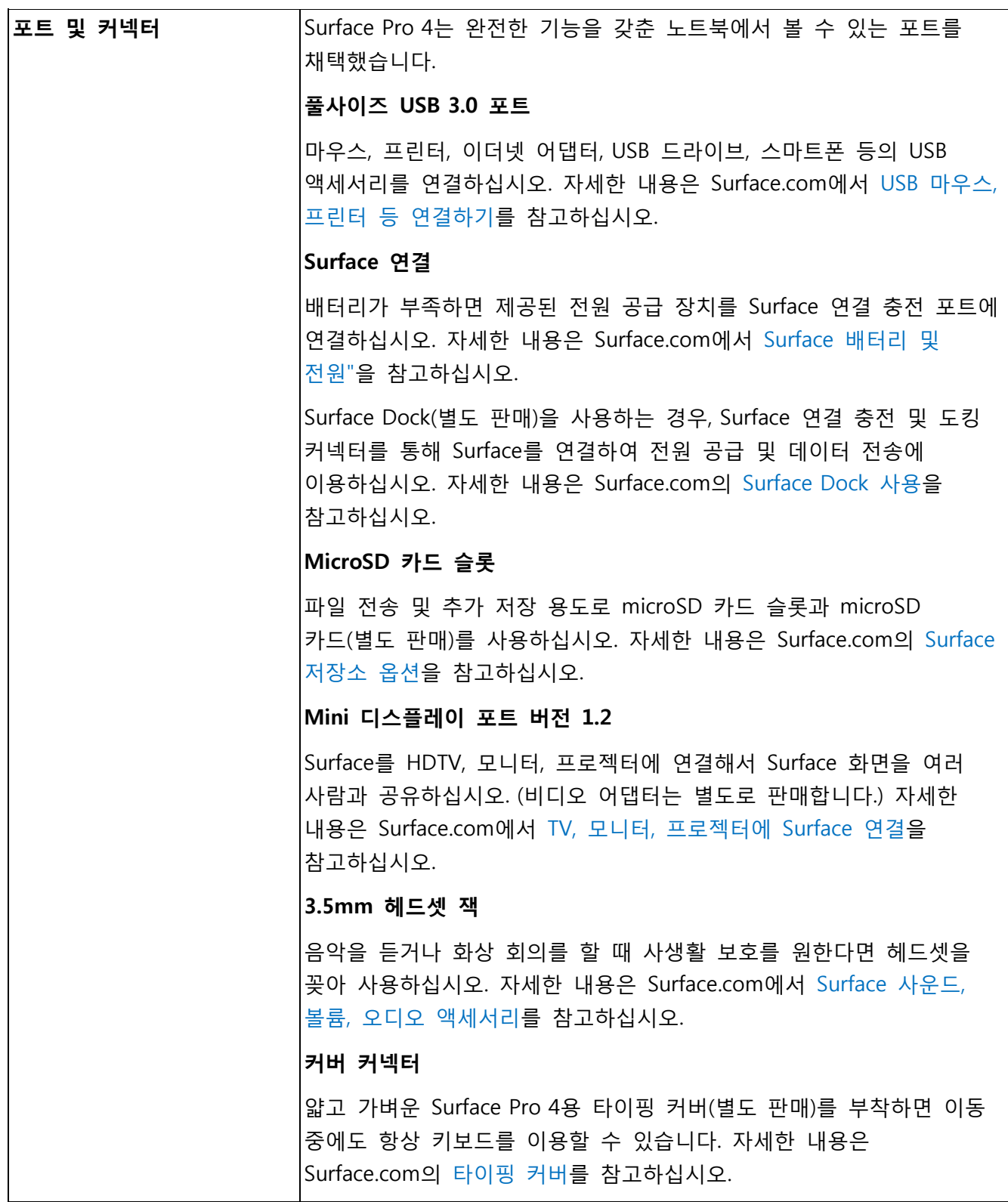

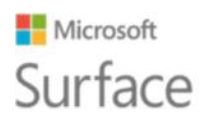

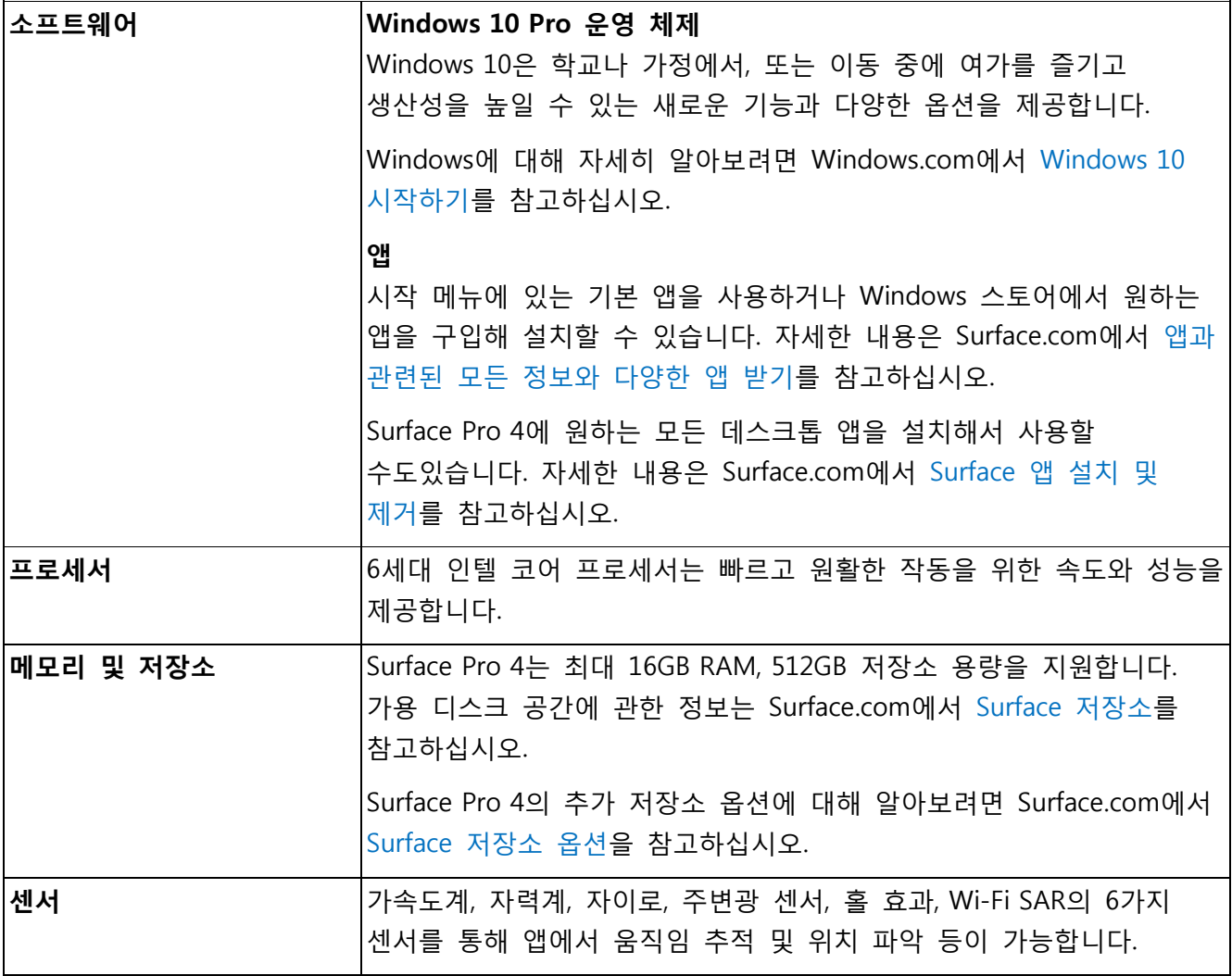

# <span id="page-9-0"></span>Surface Pro 4 설정

#### <span id="page-9-1"></span>Surface Pro 4 충전

- 1. 전원 코드의 두 부품을 연결합니다.
- 2. 전원 코드를 충전 포트에 단단히 연결합니다.
- 3. 전원 공급 장치를 전기 콘센트에 끼웁니다.

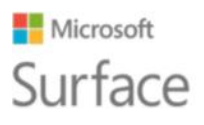

### <span id="page-10-0"></span>Surface Pro 4 커버 부착

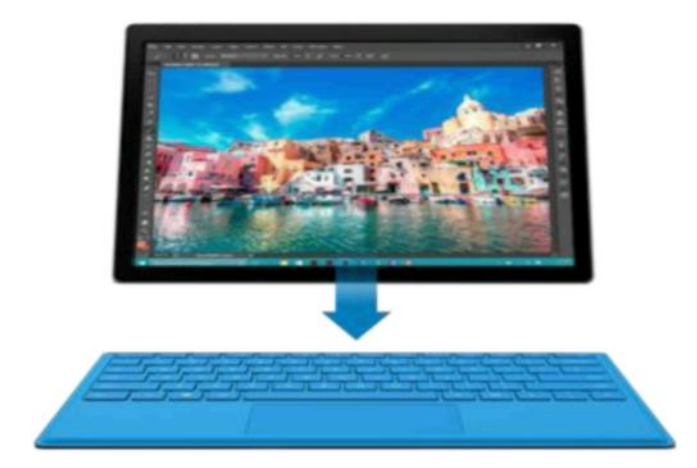

Surface Pro 4용 타이핑 커버(별도 판매)가 있는 경우 제자리에 끼우고 킥스탠드를 펼칩니다.

#### <span id="page-10-1"></span>Surface Pro 4 설정

전원 단추를 눌러 Surface Pro 4를 켭니다. Windows가 시작되고 설정 프로세스에 대한 안내가 제공됩니다. 자세한 내용은 Surface.com의 [Surface](http://www.microsoft.com/surface/support/getting-started/set-up-your-surface) 설정을 참고하십시오.

# <span id="page-10-2"></span>기본 사항

### <span id="page-10-3"></span>전원 및 충전

Surface Pro 4 배터리가 방전된 상태에서 완전히 충전하려면 2-4시간이 필요합니다. Surface를 충전하는 동안 게임이나 동영상 재생 등 전력 소모가 많은 활동을 하면 더 오랜 시간이 소요될 수 있습니다.

Surface를 충전하는 동안 Surface Pro 4 전원 공급 장치의 USB 포트를 이용해서 핸드폰 등의 다른 장치를 충전할 수 있습니다. 전원 공급 장치의 USB 포트는 데이터 전송용이 아니라 충전 전용입니다. USB 장치를 사용하려면 Surface의 USB 포트에 연결하십시오.

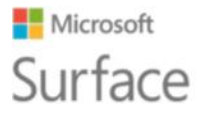

#### <span id="page-11-0"></span>배터리 잔량 확인

잠금 화면이나 바탕 화면에서 배터리 잔량을 확인할 수 있습니다.

#### <span id="page-11-1"></span>잠금 화면

Surface 절전 모드를 해지하면 잠금 화면의 오른쪽 아래 모서리에 배터리 상태가 표시됩니다.

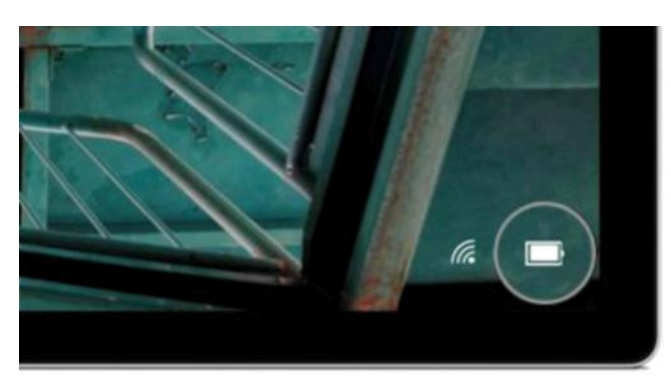

#### <span id="page-11-2"></span>바탕 화면 작업 표시줄.

작업 표시줄 오른쪽에 배터리 상태가 표시됩니다. 잔량 백분율을 비롯해 배터리 충전 상태에 관한 정보를 보여주는 배터리 아이콘을 선택합니다.

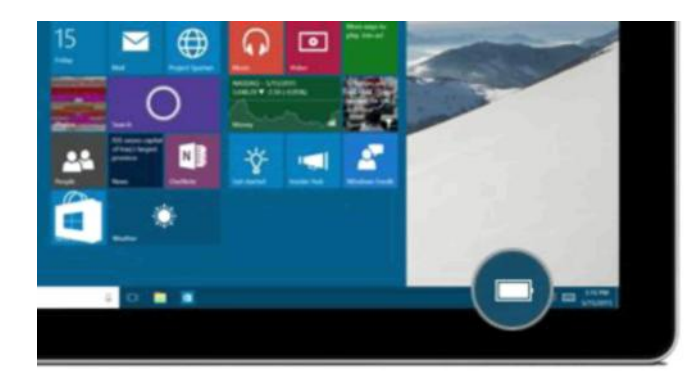

#### <span id="page-11-3"></span>배터리 수명 연장

배터리와 전원 공급 장치를 관리하는 방법, 전기를 절약하는 방법, Surface 배터리 수명을 연장하는 방법에 관한 정보는 Surface.com에서 [Surface](http://www.microsoft.com/surface/support/hardware-and-drivers/battery-and-power) 배터리 및 전원을 [참고하십시오](http://www.microsoft.com/surface/support/hardware-and-drivers/battery-and-power).

#### <span id="page-11-4"></span>터치, 키보드, 펜, 마우스

Surface에서는 터치, 키보드, 마우스, 펜 사용을 쉽게 전환할 수 있습니다.

- **터치.** 스마트폰에서와 마찬가지로, 터치스크린에서 손가락을 이용할 수 있습니다. 예를 들어 화면 위에서 손가락을 끌면 스크롤됩니다. 사용할 수 있는 제스처의 데모는 Surface.com에서 [Surface](http://www.microsoft.com/surface/support/hardware-and-drivers/the-surface-touchscreen)  [터치스크린을](http://www.microsoft.com/surface/support/hardware-and-drivers/the-surface-touchscreen) 참고하십시오.Surface.com 터치스크린에서 문자 입력도 가능합니다. Surface.com에서 [Surface](http://www.microsoft.com/surface/support/touch-mouse-and-search/how-to-use-the-on-screen-keyboard) 터치 키보드 사용 방법을 참고하십시오Surface.com.
- **타이핑 커버 키보드 및 터치패드.** 문자를 입력하려는 경우 Surface Pro 4용 타이핑 커버(별도 판매)를 부착하고, Surface를 태블릿으로 사용하려는 경우 뒤로 접어 넘기면 됩니다. 이 커버는 Surface Pro 4에 꼭 맞는 크기로 제작되었기 때문에 커버를 닫으면 터치스크린이 보호되고 Surface가 절전 모드로 전환됩니다. 타이핑 커버에는 Windows 10 제스처를 지원하는 터치패드가

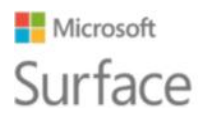

제공됩니다. 자세한 내용은 Surface.com의 [터치패드](http://www.microsoft.com/surface/support/hardware-and-drivers/touchpad-a-builtin-mouse) 사용 및 설정을 [참고하십시오](http://www.microsoft.com/surface/support/hardware-and-drivers/touchpad-a-builtin-mouse).

- **Surface 펜.** Surface Pro 4에 제공된 Surface 펜을 이용해서 노트를 작성하고, 그림을 그리거나 문서에 표시할 수 있습니다. 상단 단추를 한 번 클릭하면 OneNote에 바로 메모 노트를 남길 수 있고, 두 번 클릭하면 OneNote에서 바로 화면 캡처가 가능하며, 1-2초간 길게 누르면 Cortana가 열립니다. 펜 팁으로 자연스럽게 쓰고, 그림을 그리고, 탭 동작을 실행하십시오. 화면 가까이에 팁을 가져가면 Surface가 손가락 터치를 무시합니다. 펜을 뒤집어 상단 단추를 지우개처럼 사용할 수도 있습니다. 펜을 쥔 채로 펜 팁 근처의 단추로 오른쪽 클릭을 수행할 수 있습니다. 자세한 내용은 Surface.com의 Surface 펜 사용[\(Surface Pro 4](http://www.microsoft.com/surface/support/hardware-and-drivers/surface-pen-pro-4) 버전)을 [참고하십시오](http://www.microsoft.com/surface/support/hardware-and-drivers/surface-pen-pro-4).
- **USB 또는** Bluetooth® **키보드와 마우스.** 자세한 내용은 Surface.com에서 USB [마우스](http://www.microsoft.com/surface/support/hardware-and-drivers/connect-a-usb-phone-camera-mouse-and-more), 프린터 등 [연결하기](http://www.microsoft.com/surface/support/hardware-and-drivers/connect-a-usb-phone-camera-mouse-and-more) 및 [Bluetooth](http://www.microsoft.com/surface/support/hardware-and-drivers/add-a-bluetooth-device) 장치 추가[Surface.com](http://www.microsoft.com/surface/support/hardware-and-drivers/add-a-bluetooth-device)를 참고하십시오.

# <span id="page-12-0"></span>Surface 업데이트

Microsoft는 Windows 소프트웨어 보안과 신뢰성 향상을 위해 중요 업데이트를 제공하며, Surface 하드웨어의 안정성과 성능 향상을 위해 시스템 및 하드웨어 업데이트(펌웨어 업데이트라고도 지칭)를 제공합니다. Surface 업데이트에 관한 정보는 Surface.com에서 Surface 및 [Windows](http://www.microsoft.com/surface/support/performance-and-maintenance/install-software-updates-for-surface) 업데이트 설치를 참고하십시오.

# <span id="page-12-1"></span>온라인 연결

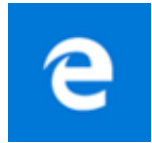

Cortana와 함께 작동하는 Microsoft Edge로 인터넷 활용도를 극대화하고, Surface 펜이나 터치를 이용해 저장하거나 공유할 수 있는 웹 노트를 생성할 수 있습니다.

Microsoft Edge를 열려면 시작 메뉴나 작업 표시줄에서 선택합니다. 또는 시작**( )**으로 가서 **모든 앱** > **Microsoft Edge**를 선택합니다.

### **Microsoft** Surface

Surface Pro 4

### <span id="page-13-0"></span>탐색 요령

Microsoft Edge 창의 오른쪽 위에 있는 아이콘들은 손가락으로 시작할 수 있는 공통 작업입니다.

 $\sigma$   $\times$  $\Box \Delta$  =  $\Box \Delta$  ...

- **즐겨찾기에 추가** 및 읽기 목록 **( )**을 선택하면 읽기 목록이나 즐겨찾기 폴더에 페이지가 추가됩니다.
- **허브( )**를 선택하면 **즐겨찾기( )**, **읽기 목록( )**, **히스토리( )**, 또는 **다운로드( )**에 저장된 항목을 볼 수 있습니다.
- **읽기용 보기( )**를 선택하면 현재 읽는 게시물을 제외한 모든 항목이 사라집니다. 다시 선택하면 전체 페이지가 표시됩니다.

자세한 내용은 Windows.com의 [Microsoft Edge](http://windows.microsoft.com/en-us/windows-10/microsoft-edge) 및 Cortana란 [무엇인가](http://windows.microsoft.com/en-us/windows-10/getstarted-what-is-cortana)?를 [참고하십시오](http://windows.microsoft.com/en-us/windows-10/getstarted-what-is-cortana).

# <span id="page-13-1"></span>계정 및 로그인

Surface를 설정하면 전용 계정이 생성됩니다. 나중에 가족이나 친구를 위해 추가 계정을 만들 수 있으므로, Surface를 사용하는 사람은 누구나 각자 원하는 방식으로 설정할 수 있습니다. 자세한 내용은 Surface.com의 [계정에](http://www.microsoft.com/surface/support/security-sign-in-and-accounts/all-about-accounts) 관한 모든 정보를 참고하십시오.

다음과 같은 여러 가지 방법으로 Surface Pro 4에 로그인할 수 있습니다.

### <span id="page-13-2"></span>로그인 화면 이용

- 1. 전원 단추를 눌러 Surface를 켜거나 절전 모드를 해지합니다.
- 2. 화면을 위로 쓸어올리거나 키보드의 키를 누릅니다.
- 3. 계정 이름과 계정 사진이 보이면 비밀번호를 입력하고 오른쪽 화살표를 선택하거나 키보드의 Enter 키를 누릅니다.
- 4. 다른 계정 이름이 보이면 왼쪽 목록에서 본인의 계정을 선택합니다. 그런 다음 비밀번호를 입력하고 오른쪽 화살표를 선택하거나 키보드의 Enter 키를 누릅니다.

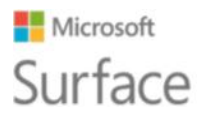

#### <span id="page-14-0"></span>Windows Hello를 이용한 로그인

Surface Pro 4에 적외선(IR) 카메라가 있으므로, 화면을 바라보는 것만으로 로그인되도록 Windows Hello를 설정할 수 있습니다.

지문 ID 기능을 지원하는 Surface Pro 4 타이핑 커버(별도 판매)가 있는 경우, 터치 한 번으로 Surface에 로그인하도록 설정할 수 있습니다.

자세한 내용은 Windows.com에서 [Windows Hello](http://windows.microsoft.com/en-us/windows-10/getstarted-what-is-hello)란 무엇인가?를 [참고하십시오](http://windows.microsoft.com/en-us/windows-10/getstarted-what-is-hello).

### <span id="page-14-1"></span>로그아웃

로그아웃하려면

• 시작**( )**으로 가서 이름을 오른쪽 클릭합니다. 그런 다음 **로그아웃**을 선택합니다.

# <span id="page-14-2"></span>Windows 10 알아보기

여기에서는 Windows 10의 몇 가지 기본 사항을 소개하겠습니다. 자세한 내용은 Windows.com에[서](http://windows.microsoft.com/en-us/windows-10/getstarted-get-to-know-windows-10) [Windows 10](http://windows.microsoft.com/en-us/windows-10/getstarted-get-to-know-windows-10) 시작하기Windows.com를 참고하십시오.

### <span id="page-14-3"></span>시작하기

작업 표시줄에서 시작**( )**을 선택하거나 키보드의 시작**( )** 키를 눌러 시작 메뉴를 엽니다.

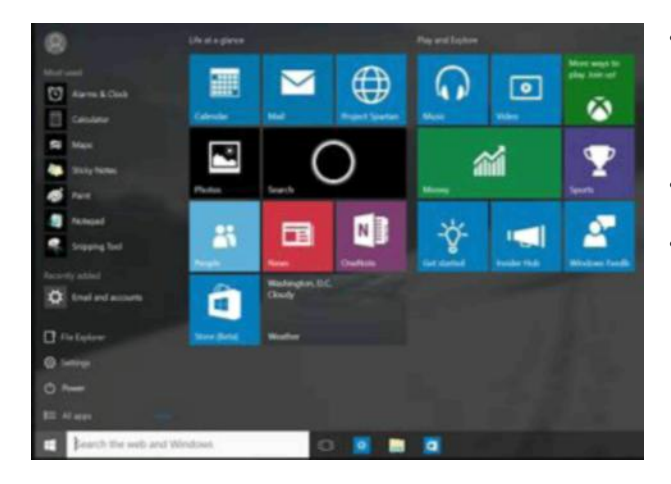

- 시작 메뉴의 왼쪽 아래에는 **파일 탐색기**, **설정**, **전원**(종료, 절전, 다시 시작), **모든 앱**으로 연결되는 빠른 링크가 있습니다.
- 가장 자주 사용한 앱은 왼쪽 위에 표시됩니다.
- 이름과 프로필 사진은 왼쪽 위에 표시됩니다. 계정 설정을 변경하거나 화면을 잠그거나 로그아웃하려면 선택하십시오.

시작 메뉴의 타일은 앱으로 연결되는 빠른 링크입니다. 원할 경우 언제든 타일을 재배열, 크기 조정, 추가, 제거할 수 있습니다. 자세한 내용은 Windows.com에서 좋아하는 항목 고정하기를 참고하십시오.

### **Microsoft** Surface

#### Surface Pro 4

## <span id="page-15-0"></span>알림 센터

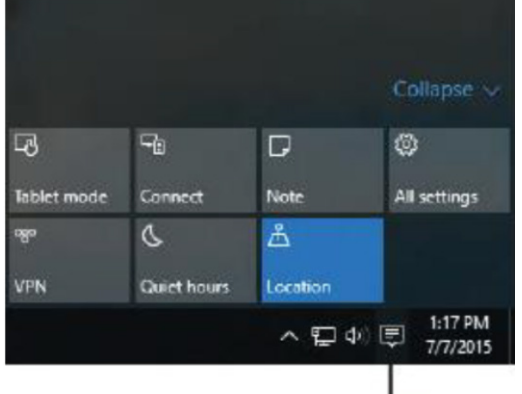

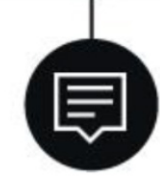

화면 오른쪽 모서리에서 안쪽으로 살짝 밀거나 작업 표시줄의 **알림 센터** 를 선택해서 알림 센터를 엽니다.

여기에서 Wi-Fi 연결이나 화면 밝기 등의 공통 설정을 조정하고, OneNote를 열고, 다른 화면으로 무선 연결을 설정하는 등의 작업이 가능합니다. 확인해야 할 알림이 있는 경우, 알림 센터 상단에 표시됩니다.

자세한 내용은 Windows.com에서 빠른 [실행](http://windows.microsoft.com/en-us/windows-10/getstarted-take-action)[Windows.com](http://windows.microsoft.com/en-us/windows-10/getstarted-take-action)을 참고하십시오.

### <span id="page-15-1"></span>검색

검색은 언제든 가능합니다. 작업 표시줄의 검색 상자를 선택해서 질문을 입력하기만 하면 됩니다. Windows.com에서 [어디에서나](http://windows.microsoft.com/en-us/windows-10/getstarted-search-for-anything-cortana) 무엇이든 검색을 [참고하십시오](http://windows.microsoft.com/en-us/windows-10/getstarted-search-for-anything-cortana).

또는 시작**( )**에서 **Cortana( )**를 선택합니다. Surface 펜의 상단 단추를 1-2초간 눌러 Cortana를 열 수도 있습니다.

Cortana 개인화 요령을 포함한 자세한 정보는 Windows.com에서 Cortana란 [무엇인가](http://windows.microsoft.com/en-us/windows-10/getstarted-what-is-cortana)?[를](http://windows.microsoft.com/en-us/windows-10/getstarted-what-is-cortana) 참고하십시오.

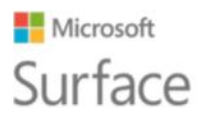

### <span id="page-16-0"></span>작업 보기 및 가상 데스크톱

화면 왼쪽 모서리에서 안쪽으로 살짝 밀거나 작업 표시줄에서 작업 보기 ■ 볼 선택하면 열려 있는 모든 앱이 표시됩니다. 앱을 선택해서 실행하거나, 앱의 오른쪽 위 모서리에 있는 X를 클릭해서 종료합니다.

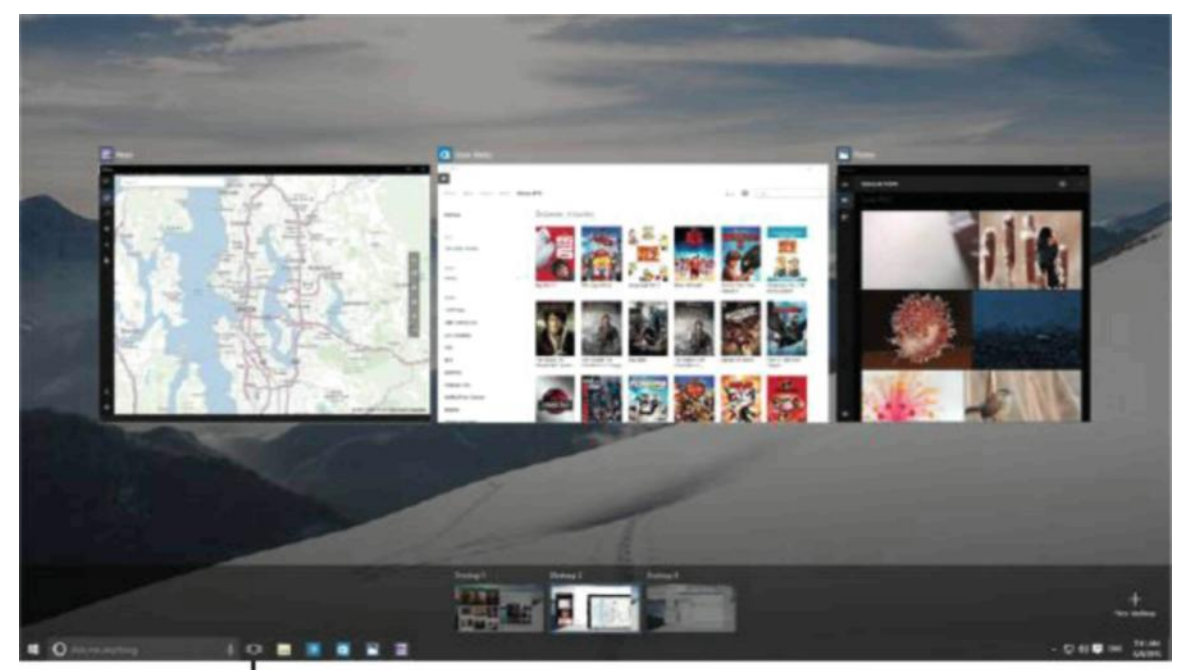

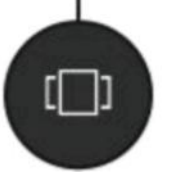

작업 보기에서 오른쪽 아래 모서리에 있는 **새 데스크톱**을 선택하면 새로운 가상 데스크톱을 만들 수 있습니다. 가상 데스크톱마다 고유한 기본 앱 세트가 있습니다. 데스크톱 사이에서 전환하려면 작업 보기를 열고 데스크톱을 선택합니다.

자세한 내용은 Windows.com에서 [데스크톱으로](http://windows.microsoft.com/en-us/windows-10/getstarted-group-apps) 앱 그룹화를 참고하십시오.

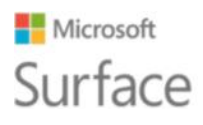

### <span id="page-17-0"></span>설정

시작**( )**으로 가서 모든 설정에 액세스할 수 있는 **설정**을 선택합니다.

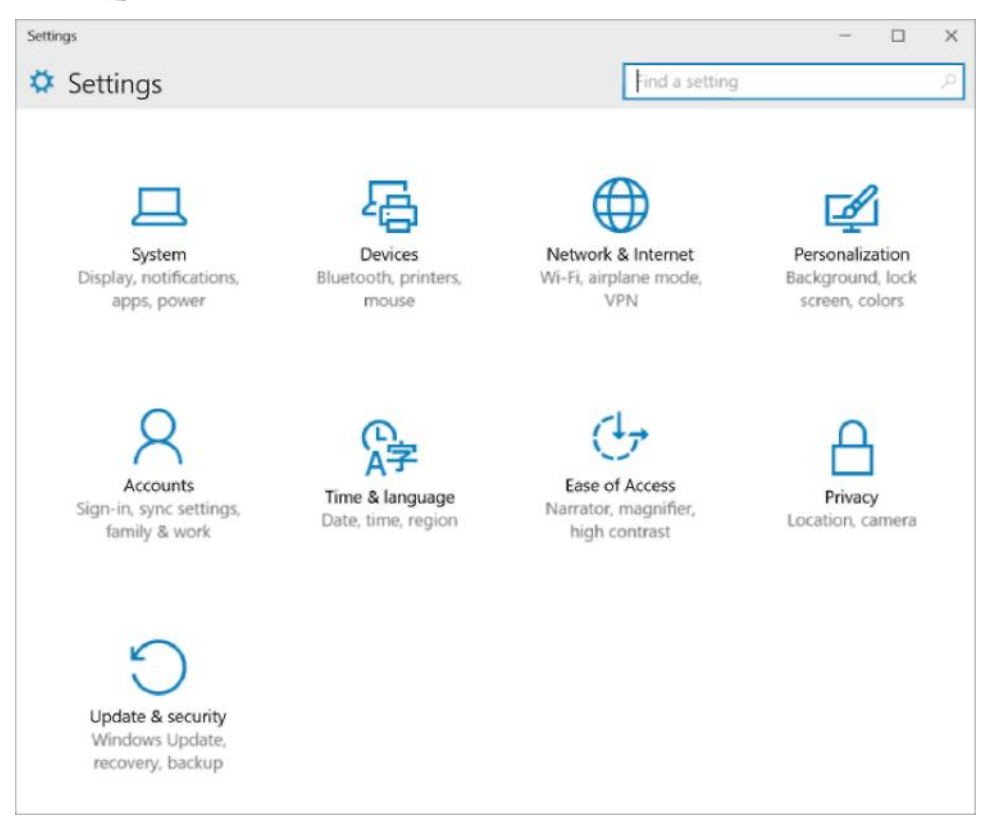

# <span id="page-17-1"></span>Surface Pro 4 키보드 및 터치패드용 타이핑 커버

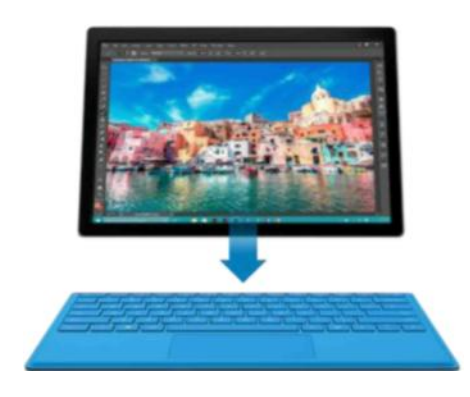

Surface Pro 4용 타이핑 커버는 본체에 꼭 맞는 액세서리로서 기존의 키보드, 제스처 지원 터치패드, 보호 커버를 모두 갖춘 슬림한 제품입니다.

커버를 닫으면 Surface Pro 4가 절전 모드로 전환됩니다. 커버를 뒤로 접어넘기면 Surface를 태블릿으로 사용할 수 있습니다. 커버를 뒤로 접은 동안에는 Surface가 키 입력을 감지하지 못합니다.

타이핑 커버에 대한 자세한 내용은 Surface.com에서 [타이핑](http://www.microsoft.com/surface/support/hardware-and-drivers/type-cover) [커버를](http://www.microsoft.com/surface/support/hardware-and-drivers/type-cover) 참고하십시오.

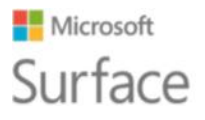

Surface Pro 4용 타이핑 커버의 터치패드에는 오른쪽 클릭 및 왼쪽 클릭 단추가 있으며 Windows 10 제스처를 지원합니다.

터치패드 단추의 사용 방법을 보여주는 데모를 확인하려면 Surface.com에서 [터치패드](http://www.microsoft.com/surface/support/hardware-and-drivers/touchpad-a-builtin-mouse) 사용 및 [설정을](http://www.microsoft.com/surface/support/hardware-and-drivers/touchpad-a-builtin-mouse) 참고하십시오.

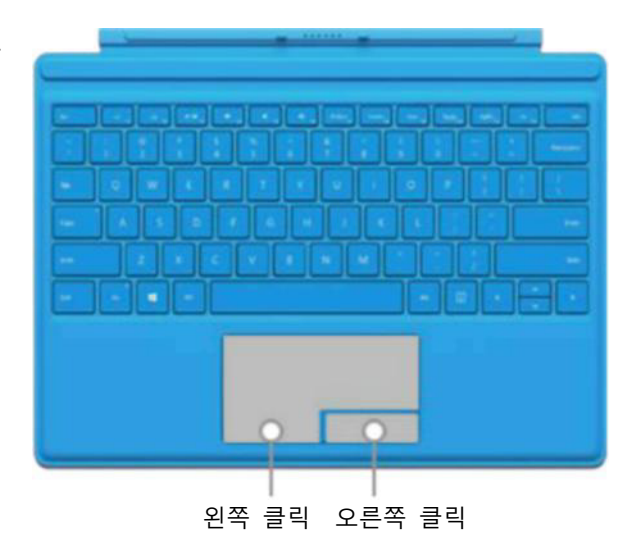

# <span id="page-18-0"></span>저장소 및 OneDrive

Surface Pro 4는 최대 16GB RAM, 512GB 저장소 용량을 지원합니다. OneDrive, USB 드라이브, microSD 카드를 이용해서 저장소 옵션을 확장할 수 있습니다. 내부 및 탈착 가능한 저장소 옵션에 대해 자세히 알아보려면 [Surface](http://www.microsoft.com/surface/support/storage-files-and-folders/surface-storage-options) 저장소 옵션을 참고하십시오.

#### <span id="page-18-1"></span>**OneDrive**

OneDrive는 Microsoft 계정에 제공되는 온라인 저장소입니다. Surface에서 OneDrive 폴더에 문서, 사진, 기타 파일을 저장하면 인터넷에 연결되어 있는 동안 OneDrive 클라우드와 동기화됩니다. 클라우드의 복사본은 모든 종류의 웹 연결 장치에서 사용할 수 있습니다. 원한다면 OneDrive의 폴더 중 일부를 다른 사람과 공유하거나 한 페이지로 연결되는 링크를 전송할 수도 있습니다.

Surface의 공간을 절약하려면 OneDrive 폴더 중 일부와 동기화하지 않도록 선택할 수 있습니다. [OneDrive.com](http://onedrive.com/)에 로그인해서 인터넷을 통해 파일에 액세스할 수 있지만 파일 탐색기에서는 볼 수 없습니다. 언제든 다시 추가할 수 있습니다.

동기화할 폴더를 선택하는 방법은 다음과 같습니다.

- 1. 작업 표시줄에서 파일 탐색기**( )**를 선택하고 OneDrive 폴더를 엽니다.
- 2. OneDrive에서 아무 폴더나 오른쪽 클릭하고 **동기화할 OneDrive 폴더 선택**을 눌러 OneDrive 계정 내 모든 폴더의 목록을 불러옵니다.
- 3. Surface와 동기화할 폴더를 선택하고 **확인**을 누릅니다.

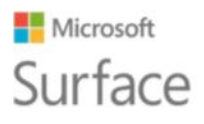

#### <span id="page-19-0"></span>작업 중인 파일을 OneDrive에 저장

데스크톱 앱에서 바로 OneDrive에 파일을 저장하려면, 다른 이름으로 저장 화면의 왼쪽 패널에서 OneDrive를 선택합니다. 그런 다음 파일을 저장하려는 폴더를 탐색합니다.

OneDrive에 대한 자세한 정보는 Windows.com에서 PC에서 [OneDrive](http://windows.microsoft.com/en-us/windows-10/getstarted-onedrive) 사용을 참고하십시오.

# <span id="page-19-1"></span>Surface 펜 및 OneNote

Surface Pro 4에 제공된 Surface 펜을 사용하면 Cortana와 OneNote를 열고, 스크린샷을 생성하고, 잉크 입력을 지원하는 모든 앱에서 글을 쓰고 그림을 그릴 수 있습니다.

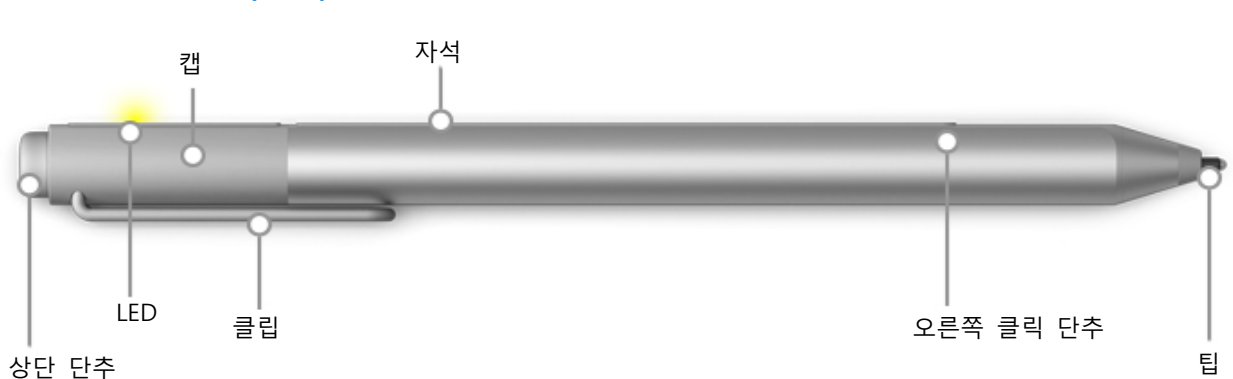

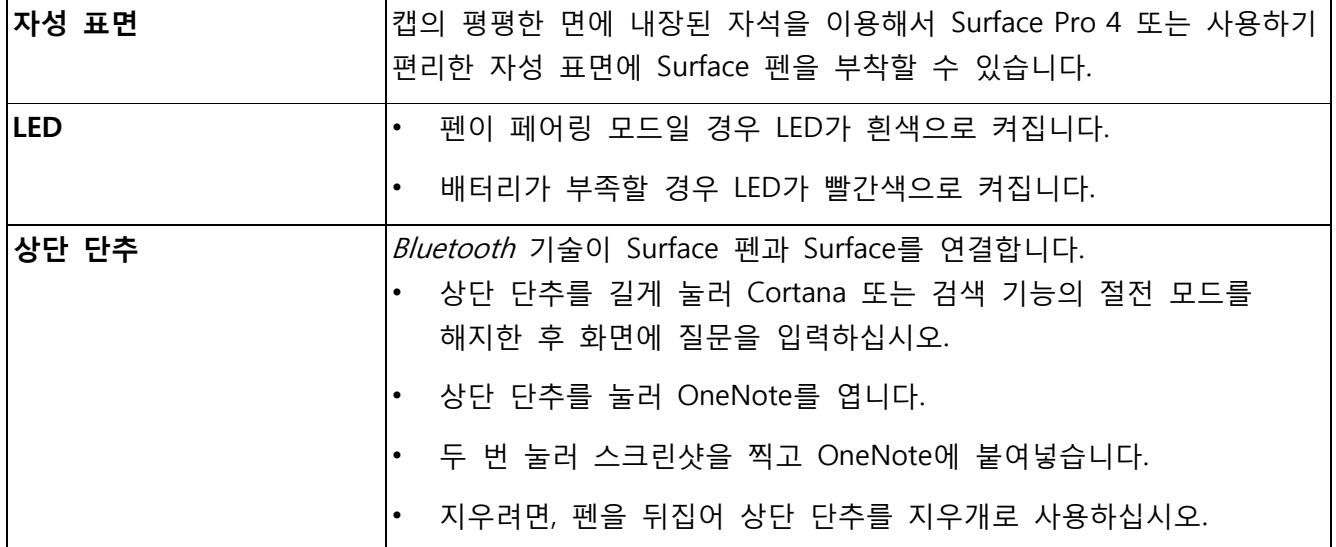

# <span id="page-19-2"></span>Surface 펜의 기능

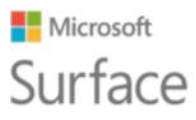

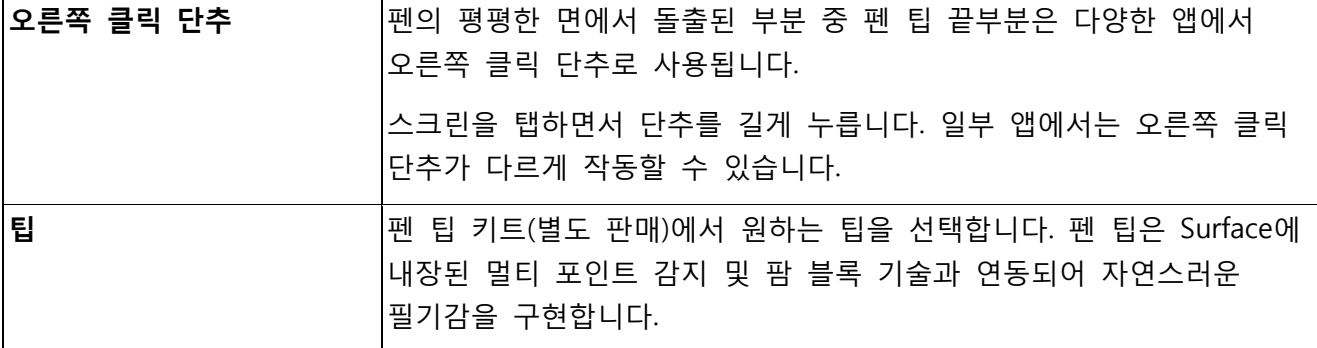

자세한 내용은 Surface.com의 Surface 펜 사용[\(Surface Pro 4](http://www.microsoft.com/surface/support/hardware-and-drivers/surface-pen-pro-4) 버전)을 참고하십시오Surface.com.

#### <span id="page-20-0"></span>펜과 Surface를 페어링

Surface를 설정할 때 펜을 페어링하지 않은 경우 지금 페어링할 수 있습니다.

- 1. 시작( )으로 가서 **설정** > **장치** > **Bluetooth**를 선택합니다.
- 2. Bluetooth 가 **켜져** 있어야 합니다. Surface 펜이 검색된 장치 목록에 표시되면 펜을 선택한 후 **장치 제거**를 선택합니다.
- 3. 펜의 평평한 쪽에 있는 표시등이 흰색으로 점등될 때까지 약 7초간 펜의 상단 단추를 누릅니다.

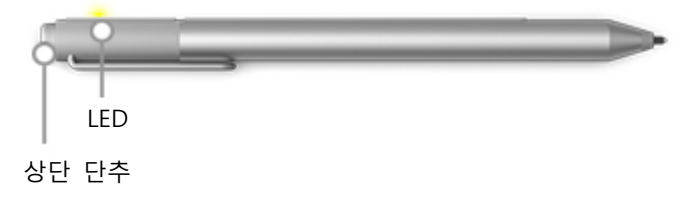

4. 펜이 Bluetooth 장치 목록에 표시되면 선택한 후 페어링을 누릅니다.

#### <span id="page-20-1"></span>펜 상단 단추에 내장된 기능 사용하기

상단 단추를 누르면 Surface의 Windows 10 기능에 연결됩니다.

#### **길게 눌러서 Cortana 또는 검색 기능 열기**

상단 단추를 길게 누르면, Cortana가 열립니다(Cortana가 설정되지 않은 경우 검색이 열림). 화면에 질문을 입력합니다.

#### **클릭하여 빠른 노트 열기**

OneNote는 정보를 찾고 캡처하고 정리하고 공유하기에 좋은 수단입니다. Surface가 절전 모드일 때 펜의 상단 단추를 누르면 화면 잠금을 해제하지 않고 즉시 간단한 메모를 남기거나 스케치를 할 수 있습니다. Surface를 사용하는 동안 상단 단추를 누르면 OneNote가 열립니다.

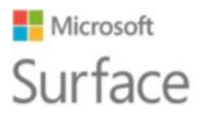

#### **두 번 눌러서 스크린샷을 빠른 노트로 보내기**

Surface 펜을 이용해서 스크린샷을 찍고 OneNote에 복사하십시오. 방법은 다음과 같습니다.

- 1. 복사할 대상을 표시합니다. 웹페이지, 사진, 그리고 화면에 보이는 어떤 것이든 상관 없습니다.
- 2. Surface 펜의 상단 단추를 두 번 누릅니다.
- 3. 캡처할 부분의 한 쪽 모서리에서 반대쪽 모서리로 펜 팁을 끌면 스크린샷으로 캡처하려는 대상이 선택됩니다. 펜 팁을 들어올리면 선택한 부분이 OneNote에 새로운 페이지로 표시됩니다.

이제 펜으로 스크린샷을 표시하고, 원하는 OneNote 전자 필기장으로 가져가거나 다른 사람들과 공유할 수 있습니다.

#### <span id="page-21-0"></span>OneNote 기능 익히기

OneNote는 Mac, iOS, Android 장치를 포함한 모든 종류의 장치에서사용할 수 있는 무료 앱입니다. 데이터는 클라우드에 저장되고 모든 장치에서 동기화됩니다.

원하는 개수의 필기장을 만들 수 있습니다. 모두OneNote에 저장됩니다. 원하는 항목을 쉽게 찾으려면 섹션, 페이지, 태그를 활용하십시오. 한 필기장 또는 모든 필기장을 검색해서 원하는 것을 빠르게 찾으십시오.

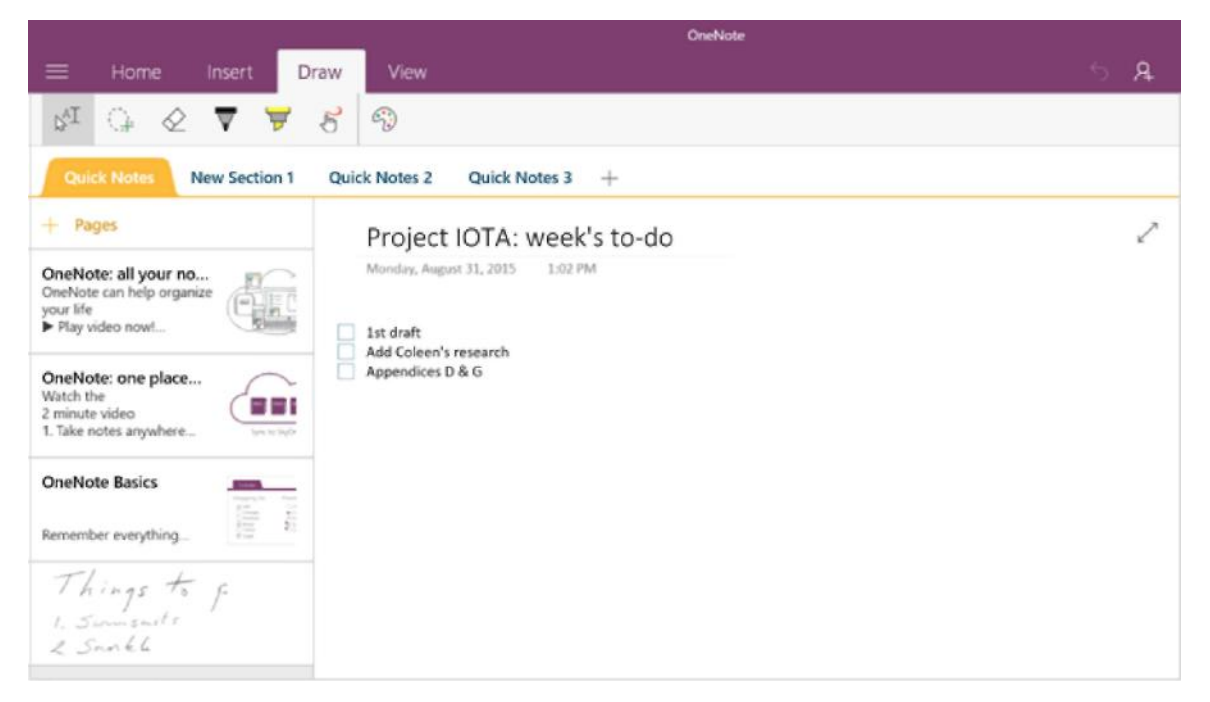

펜의 상단 단추를 누르면 OneNote에 빠른 노트가 새롭게 열립니다. 이 노트를 원하는 필기장이나 섹션으로 옮길 수 있습니다.

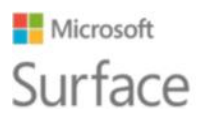

### <span id="page-22-0"></span>페이지 전송 또는 필기장 공유

#### **페이지 공유**

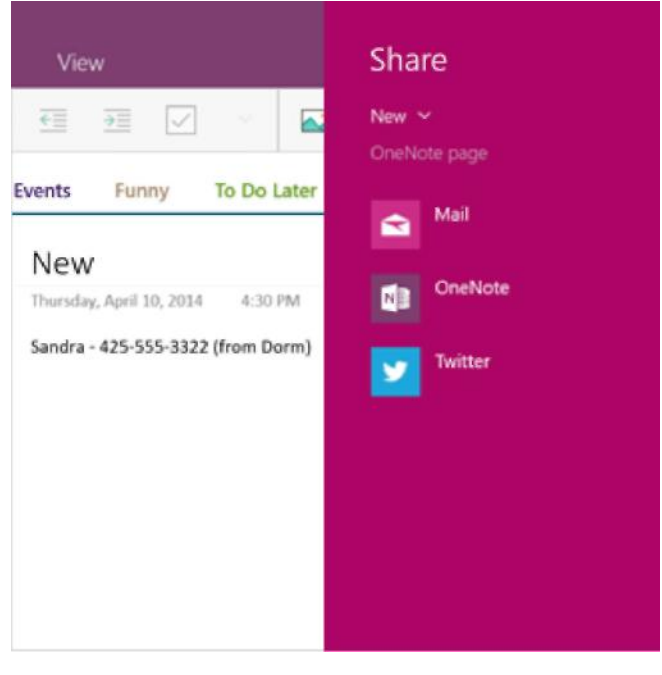

오른쪽 위 모서리의 **공유 《3**를 선택해서 이메일이나 소셜 미디어를 통해 OneNote 페이지를 공유합니다.

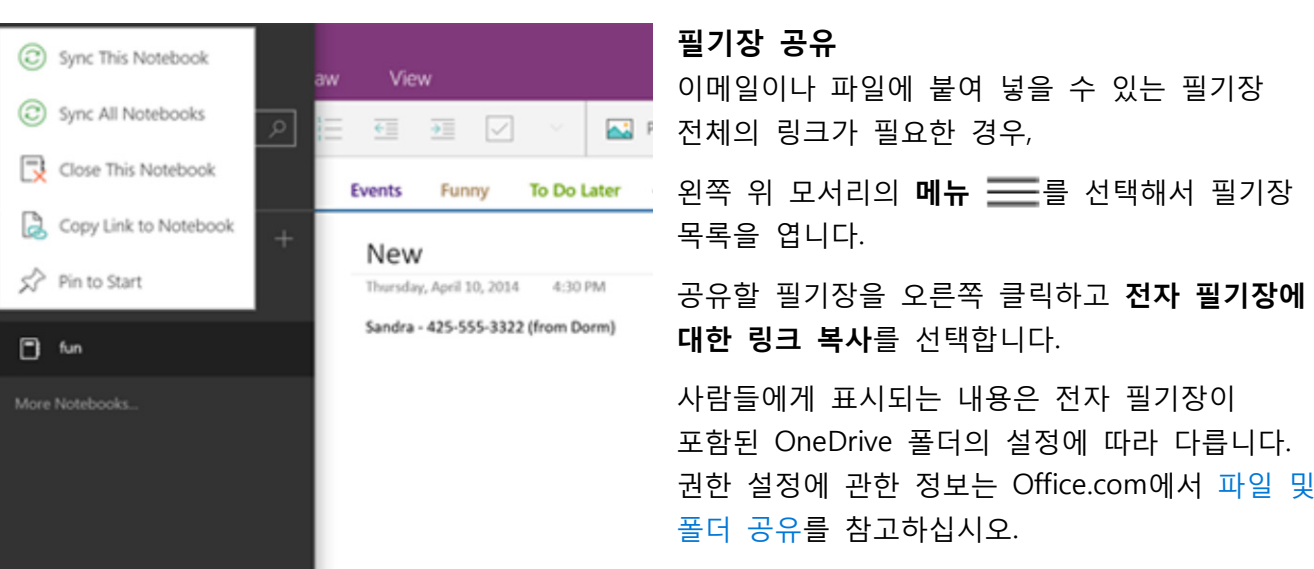

OneNote에 관한 자세한 내용은 <http://www.onenote.com/>을 참고하십시오.

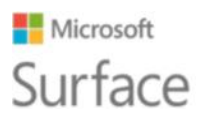

# <span id="page-23-0"></span>모니터, 액세서리, 기타 장치 연결

USB 포트, Mini 디스플레이 포트, Bluetooth를 이용해서 Surface Pro 4에 모니터, 액세서리, 기타 장치를 직접 연결할 수 있습니다. 또한 어떤 것이든 Surface Dock(별도 판매)에 연결됩니다. Surface Dock을 구입하면 커넥터 하나로 완전한 연결 상태와 완전한 모바일 상태 사이에서 전환할 수 있습니다.

#### <span id="page-23-1"></span>Surface Dock으로 작업 공간 설정

Surface Dock은 비디오, 오디오, 데이터의 고속 전송을 지원합니다. 컴팩트한 디자인 덕분에 활용도가 뛰어나며, 데스크탑의 잡동사니가 깨끗이 정리됩니다.

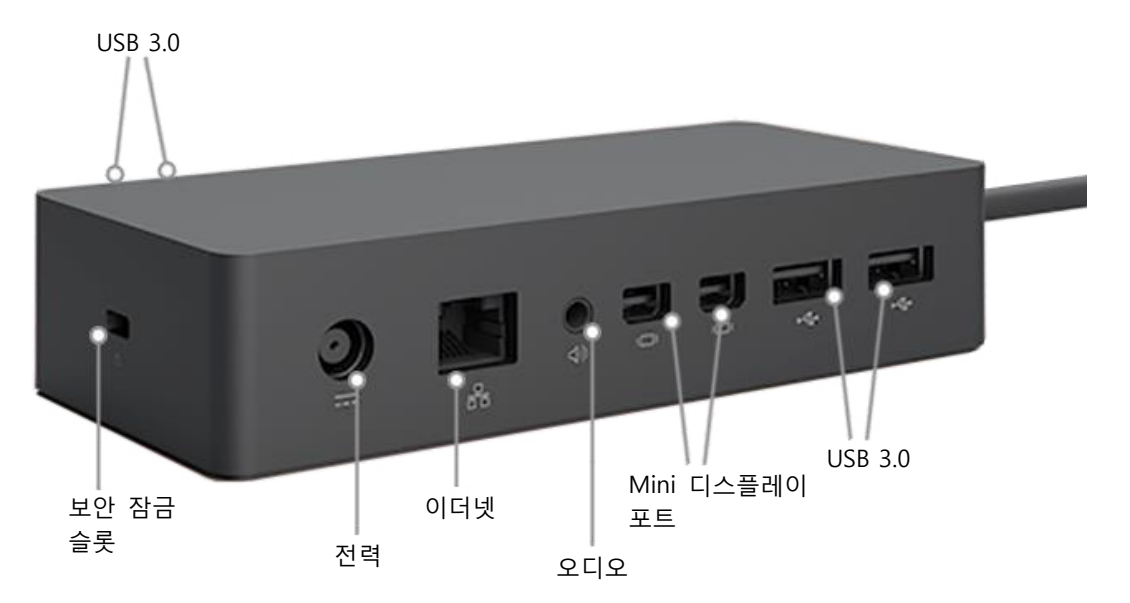

Surface Dock으로 작업 영역을 설정하는 방법은 아래와 같습니다.

- 1. Surface Dock 전원 코드의 AC 단자를 전기 콘센트나 멀티탭에 꽂고 반대쪽 단자를 Surface Dock의 전원 포트에 끼웁니다.
- 2. 유선 네트워크 연결을 이용하려면 네트워크 케이블을 Surface Dock의 이더넷 포트에 연결합니다.
- 3. 컴퓨터 주변기기를 Surface Dock의 USB 포트에 연결합니다.
- 4. 모니터 케이블을 Surface Dock의 Mini 디스플레이 포트에 연결합니다. 모니터 케이블에 Mini 디스플레이 포트 커넥터가 없는 경우, 다른 케이블이나 어댑터를 구입해야 합니다. 어댑터에 관한 자세한 내용은 Surface.com에서 TV, 모니터, [프로젝터에](http://www.microsoft.com/surface/support/music-photos-and-video/connect-surface-to-a-tv-display-or-projector) [Surface](http://www.microsoft.com/surface/support/music-photos-and-video/connect-surface-to-a-tv-display-or-projector) 연결을 참고하십시오.

### Microsoft Surface

5. 스피커나 헤드폰 등 오디오 액세서리를 연결합니다.

외부 스피커가 없는 경우 Surface를 사용하는 동안 오디오가 들리지 않을 수 있습니다. 이 경우 Surface.com에 게시된 [Surface Dock](http://www.microsoft.com/surface/support/hardware-and-drivers/troubleshoot-docking-station-surface-dock) 문제 해결을 참고하여 Surface.comSurface에 내장된 스피커로 전환하는 방법을 알아보십시오.

이제 Surface의 전원 포트에 있는 연결부 하나를 이용해 모니터와 주변 기기에 연결할 수 있습니다.

- 1. Surface 전원 공급 장치를 빼고 Surface에 연결된 액세서리를 분리합니다. microSD 카드는 microSD 카드 슬롯에 남겨두어도 무방합니다.
- 2. 제공된 케이블을 이용해서 Surface Dock을 Surface 충전 포트에 연결합니다.

자세한 내용은 Surface.com의 [Surface Dock](http://www.microsoft.com/surface/support/hardware-and-drivers/docking-station-surface-dock) 사용을 참고하십시오Surface.com.

#### <span id="page-24-0"></span>모니터, 스크린, 기타 디스플레이에 연결하거나 표시

Surface Dock이 없거나 책상에서 멀리 떨어져 있는 경우 Surface를 TV, 모니터, 프로젝터에 연결할 수 있습니다. 또는 HDTV에 연결해서 큰 화면으로 영화를 감상하십시오. 연결 방법은 다양합니다.

- **HDTV**. TV에 HDMI 포트가 있는 경우, HDMI 케이블과 Mini 디스플레이 포트-HD AV 어댑터 또는 HDMI-Mini 디스플레이 포트 케이블이 필요합니다. (두 제품 모두 Surface.com에서 별도로 판매합니다.)
- **프로젝터 또는 모니터**. 모니터에 디스플레이 포트가 있는 경우, 디스플레이 포트-Mini 디스플레이 포트 케이블(별도 판매)을 이용해서 Surface에 연결할 수 있습니다. 모니터에 디스플레이 포트나 HDMI 포트가 없는 경우, VGA 케이블과 Mini 디스플레이 포트-VGA 어댑터를 사용하십시오.

참고: VGA 어댑터나 케이블은 비디오 전용입니다. 외부 스피커를 연결하지 않는 한, 오디오는 Surface 스피커에서 재생됩니다. 자세한 내용은 Surface.com에서 [Surface](http://www.microsoft.com/surface/support/hardware-and-drivers/sound-volume-and-speakers) 사운드, 볼륨, 오디오 [액세서리를](http://www.microsoft.com/surface/support/hardware-and-drivers/sound-volume-and-speakers) 참고하십시오Surface.com.

• **무선**. Windows가 근처에서 무선 디스플레이를 발견하면 연결할 수 있습니다. 또는 Microsoft 무선 디스플레이 어댑터(별도 판매)를 이용해서 Miracast를 통해 화면에 연결합니다.

무선 디스플레이를 연결하는 방법은 다음과 같습니다.

- 1. Surface의 화면 오른쪽 모서리에서 안쪽으로 살짝 밀거나 작업 표시줄의 알림 센터( 三)를 선택합니다.
- 2. 연결을 선택하고, 디스플레이 목록에서 무선 디스플레이 이름을 선택합니다.

자세한 내용은 Surface.com에서 TV, 모니터, [프로젝터에](http://www.microsoft.com/surface/support/music-photos-and-video/connect-surface-to-a-tv-display-or-projector) Surface 연결을 참고하십시오Surface.com.

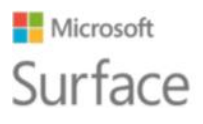

# <span id="page-25-0"></span>카메라 및 카메라 앱

기본적으로 내장 카메라 앱으로 즉시 사진을 찍을 수 있지만, 사진 모드와 비디오 모드 사이에서 쉽게 전환 가능합니다. 사진이나 동영상을 찍으려면,

- 1. 시작**( )**에서 **카메라**를 선택합니다.
- 2. 화면에서 **카메라( )** 또는 **동영상( )** 단추를 눌러 사용할 카메라를 활성화한 후 해당 단추를 다시 눌러 사진이나 비디오 촬영을 시작합니다.

사용 중인 카메라 근처에 작은 프라이버시 표시등이 나타납니다. 프라이버시 표시등은 끌 수 없습니다.

### <span id="page-25-1"></span>사진 및 동영상 보기

기본적으로 사진과 동영상은 Surface의 카메라 롤에 저장됩니다. OneDrive에 사진을 저장한 후 원하는 웹 연결 장치에서 액세스할 수 있도록 설정할 수도 있습니다. 자세한 내용은 Surface.com에서 Surface에서 [OneDrive](http://www.microsoft.com/surface/support/storage-files-and-folders/onedrive-on-surface) 사용을 참고하십시오.

사진과 동영상을 탐색하는 방법은 여러가지가 있습니다.

- **카메라 앱:** 왼쪽 위 모서리의 **사진( )**을 선택해서 사진 앱을 열고 최근 촬영한 사진이나 동영상을 확인합니다. 컬렉션에서 다른 항목을 보려면 오른쪽으로 살짝 밉니다.
- **사진 앱:** 왼쪽 위 모서리에서 **컬렉션 보기( )**를 선택하면 컬렉션의 다른 사진과 동영상을 확인할 수 있습니다.
- **파일 탐색기** 또는 **OneDrive 앱:** 사진 라이브러리로 가서 카메라 롤을 엽니다.

사진 저장 위치 변경이나 사진 및 동영상 편집 등에 관한 자세한 내용은 Surface.com에서 [Surface](https://www.microsoft.com/surface/support/hardware-and-drivers/surface-cameras)로 [사진과](https://www.microsoft.com/surface/support/hardware-and-drivers/surface-cameras) 동영상 찍기를 참고하십시오.

# <span id="page-25-2"></span>Surface Pro 4 앱

Surface Pro 4에서 바로 사용할 수 있는 몇 가지 앱을 소개하겠습니다.

# NER

#### **OneNote**

Surface에 제공되는 OneNote 앱은 메모를 남기고 클라우드에 저장하는 데 사용할 수 있습니다. OneNote 덕분에 언제든 컴퓨터, 휴대폰, 웹에서 노트를 활용할 수 있습니다. Bluetooth 지원 Surface 펜이 있는 경우, 펜의 상단 단추를 한 번 누르기만 하면 OneNote가 열립니다. 자세한 내용은 [www.onenote.com](http://www.onenote.com/)에서 확인하십시오.

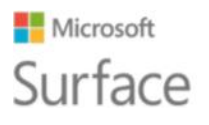

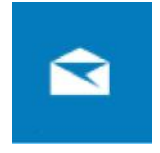

#### **메일**

메일 앱이 자동으로 받은 편지함을 정리합니다. 여러 개의 계정을 만들고 이 앱 하나로 액세스할 수 있습니다. 메시지를 왼쪽이나 오른쪽으로 살짝 밀면 플래그 지정, 보관, 삭제도 가능하며 읽음 또는 읽지 않음으로 표시할 수 있습니다. [이메일](http://www.microsoft.com/surface/support/email-and-communication/mail) 설정 및 사용을 참고해서 시작하십시오.

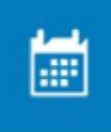

#### **일정**

일정 앱을 이용해서 바쁜 스케줄을 관리하십시오. **다음 일정** 보기를 이용해서 일정을 확인하거나 일, 주, 평일, 월 단위로 살펴볼 수 있습니다.

# Å

### **피플**

피플 앱은 모든 연락처를 한 곳에 모아 보여줍니다. 한 사람의 이메일 주소, 전화 번호, 웹사이트, 기타 정보를 한 눈에 볼 수 있습니다.

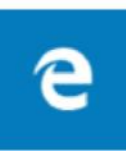

#### **Microsoft Edge**

Microsoft Edge는 빠르고 유연한 인터넷 액세스를 지원합니다. 읽기용 보기로 페이지를 열고 읽기 목록에 저장하거나 잉크 입력을 이용해서 페이지에 바로 노트를 남길 수 있습니다. 자세한 내용은 Windows.com에서 [Microsoft Edge](http://windows.microsoft.com/en-us/windows-10/getstarted-get-to-know-microsoft-edge) 알아보기를 참고하십시오.

#### **Groove 음악**

Groove 음악은 Surface에서 음악 컬렉션 등에 접근할 수 있는 앱입니다.

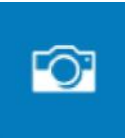

 $\odot$ 

#### **카메라**

카메라 앱은 Surface의 전방 카메라나 후방 카메라를 이용해서 일반 사진, 연속 사진, 비디오를 촬영할 수 있는 앱입니다. 촬영 방법은 Surface.com에서 [Surface](http://www.microsoft.com/surface/support/hardware-and-drivers/surface-cameras)로 사진과 [동영상](http://www.microsoft.com/surface/support/hardware-and-drivers/surface-cameras) 찍기를 참고하십시오.

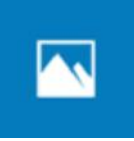

#### **사진**

사진 앱을 이용해서 사진을 편집하고 정리하십시오. 이미지를 자르고, 보정하고, 효과를 추가하고, 잠금 화면 배경으로 설정할 수 있습니다.

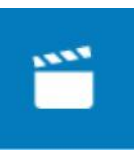

#### **영화 및 TV**

영화 및 TV 앱은 최신 영화와 TV 프로그램, 히트 프로그램을 제공합니다. 사용자의 시청 내역을 기반으로 프로그램을 추천하므로 좋아할 만한 신규 프로그램을 쉽게 찾을 수 있습니다. Surface.com에서 TV [프로그램](http://www.microsoft.com/surface/support/music-photos-and-video/watch-tv-shows-movies-and-videos), 영화, 동영상 감상을 참고로 하여 시작해보십시오.

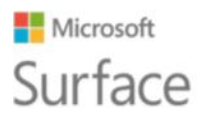

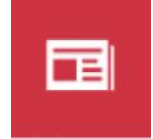

#### **뉴스**

뉴스 앱은 최신 화제 뉴스와 심층 보도 자료를 제공합니다. 지역 정보를 추가하거나 원하는 주제를 강조하여 사용자별 맞춤 앱 화면을 구성할 수 있습니다.

#### **날씨**

날씨 앱은 시간별, 일별, 10일 단위로 일기 예보를 제공하고, 과거 기록과 연간 날씨 추이도 제공합니다. 위치를 추가하면 현재 위치뿐만 아니라 방문할 예정인 지역의 날씨 정보도 볼 수 있습니다.

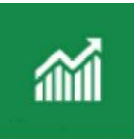

#### **금융**

금융 앱은 빠르게 변화하는 시장 현황을 알려줄 뿐만 아니라, 포트폴리오 추적 기능, 금융 뉴스 기사 탐색 기능, 일반적인 재무 처리에 필요한 도구와 계산기를 제공합니다.

#### **스포츠**

스포츠 앱은 득점표, 일정, 동영상, 슬라이드 쇼, 뉴스 헤드라인, 기사를 제공하여 스포츠 분야와 좋아하는 팀의 최신 소식을 쉽게 접할 수 있도록 해줍니다.

#### **지도**

지도 앱은 현재 위치를 확인하고, 자세히 보기 위한 확대, 멀리에서 보기 위한 축소, 스크롤 또는 새로운 위치 검색, 길찾기 등을 할 수 있는 앱입니다.

### <span id="page-27-0"></span>Surface 앱

 $\Omega$ 

Surface 앱은 Surface Pro 4에 기본적으로 설치되어 있습니다. 앱 왼쪽에 다음과 같은 단추가 있습니다.

- D 펜 감도를 조정합니다.
- (小) 오디오를 최적화합니다.
- **JOOD** Surface와 관련된 온라인 도움말에 빠르게 액세스합니다.
- $\odot$ 일련 번호, 컴퓨터 이름 등 Surface에 관한 정보를 확인합니다.

자세한 내용은 Surface.com에서 [Surface](http://www.microsoft.com/surface/support/apps-and-windows-store/surface-app) 앱 설치 및 활용을 참고하십시오.

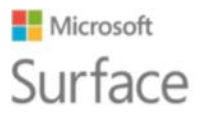

#### <span id="page-28-0"></span>다양한 앱 설치

다양한 앱을 설치하고 싶습니까? Windows 스토어, 웹사이트, 또는 CD나 DVD를 통해 다양한 앱과 프로그램을 설치할 수 있습니다. 자세한 내용은 Surface.com에서 [Surface](http://www.microsoft.com/surface/support/apps-and-windows-store/install-and-uninstall-apps) 앱 설치 및 제거를 참고하십시오.

Windows 스토어에 관한 자세한 내용은 Windows.com에서 [스토어](http://windows.microsoft.com/en-us/windows-10/getstarted-explore-the-store) 탐색을 참고하십시오.

# <span id="page-28-1"></span>개인화 및 설정

설정 메뉴에서 Surface의 디스플레이와 작동 방식에 관련된 거의 모든 것을 제어할 수 있습니다. 설정을 조정하여 사용자가 원하는 방식으로 Surface를 작동시키도록 사용자별로 맞춤 지정할 수 있습니다. 여기에 설정을 찾아 변경할 수 있는 몇 가지 방법을 제시합니다.

#### <span id="page-28-2"></span>Windows 설정

Windows 10에는 설정을 조정할 수 있는 단순하고 간편한 접근화면이 있습니다.

- 1. 시작**( )**에서 **설정**을 선택합니다.
- 2. 변경하거나 확인할 설정 항목을 선택합니다.

**설정 찾기** 상자에 변경할 설정을 입력하고 목록에서 설정을 선택할 수 있습니다.

자세한 내용은 Windows.com에[서](http://windows.microsoft.com/en-us/windows-10/getstarted-a-new-look-for-settings) [새로운](http://windows.microsoft.com/en-us/windows-10/getstarted-a-new-look-for-settings) 설정 화면을 참고하십시오Windows.com.

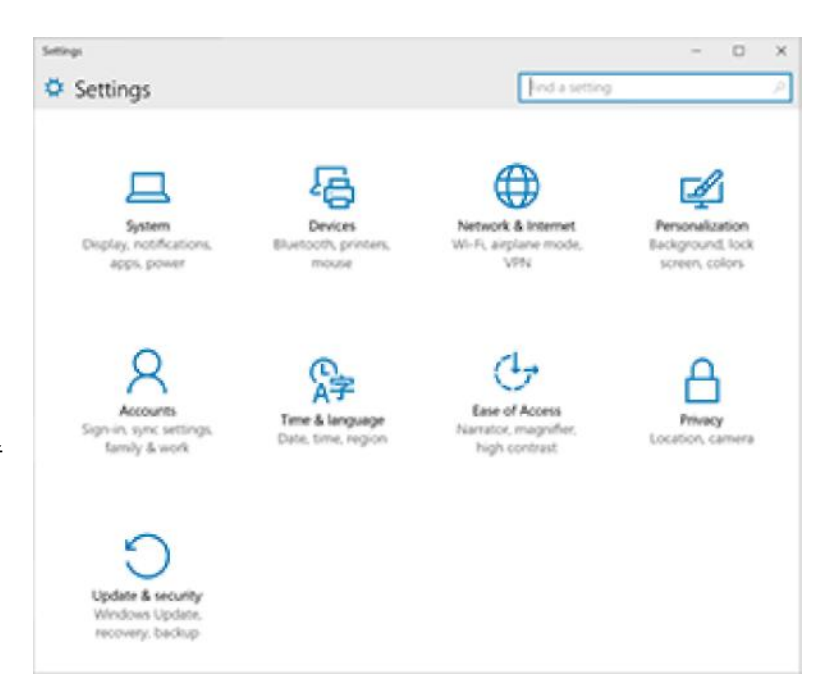

#### <span id="page-28-3"></span>알림 센터

비행기 모드나 Wi‑ Fi처럼 자주 사용하는 설정은 작업 표시줄의 알림 센터**( )**에서 빠르게 변경할 수 있습니다. 자세한 내용은 Windows.com에서 빠른 [실행을](http://windows.microsoft.com/en-us/windows-10/getstarted-take-action) 참고하십시오Windows.com.

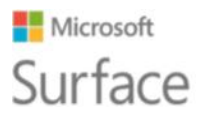

#### <span id="page-29-0"></span>**Cortana**

- 1. 작업 표시줄에서 검색 상자를 선택해서 Cortana **O**를 엽니다.
- 2. 질문을 하고 **설정**에서 답변을 선택합니다.

자세한 내용은 Cortana란 [무엇인가](http://windows.microsoft.com/en-us/windows-10/getstarted-what-is-cortana)?를 참고하십시오.

#### <span id="page-29-1"></span>Surface 앱

Surface 앱을 열어서 Surface 펜, OneNote 등의 설정을 조정하십시오. 자세한 내용은 Surface.com에[서](http://www.microsoft.com/surface/support/apps-and-windows-store/surface-app) [Surface](http://www.microsoft.com/surface/support/apps-and-windows-store/surface-app) 앱 설치 및 활용을 참고하십시오Surface.com.

#### <span id="page-29-2"></span>설정 동기화

여러 장치 사이의 설정을 동기화하는 방법은 Windows.com에서 [Windows 10](http://windows.microsoft.com/en-us/windows-10/about-sync-settings-on-windows-10-devices)의 설정 동기화 [정보](http://windows.microsoft.com/en-us/windows-10/about-sync-settings-on-windows-10-devices)Windows.com를 참고하십시오.

#### <span id="page-29-3"></span>Windows 앱 설정 변경

앱의 설정을 이용해서 기본 설정을 변경하고 도움말을 찾거나 계정을 추가할 수 있습니다.

- 1. 앱을 열고 **메뉴( ) > 설정**을 선택합니다.
- 2. **옵션**을 선택하고 원하는 대로 변경합니다.

## <span id="page-29-4"></span>접근성

접근성 기능은 Surface를 원하는 방식으로 사용하도록 해줍니다. 어떤 기능이 제공되는지 확인하려면,

• 시작( | )으로 가서 설정 > 접근성을 선택합니다.

접근성 기능에 대한 자세한 내용은 Windows.com에서 PC를 더욱 쉽게 [사용하는](http://windows.microsoft.com/en-us/windows-10/getstarted-make-your-pc-easier-to-use) 방법[Windows.com](http://windows.microsoft.com/en-us/windows-10/getstarted-make-your-pc-easier-to-use)을 참고하십시오.

#### <span id="page-29-5"></span>Surface의 접근성 옵션

이 Surface 버전에는 다음 기능이 제공됩니다.

- **내레이터:** 화면의 텍스트를 소리내어 읽어줍니다. 자세한 내용은 Windows.com에서 [Narrator](http://windows.microsoft.com/en-us/windows-10/getstarted-hear-text-read-aloud)가 [읽어주는](http://windows.microsoft.com/en-us/windows-10/getstarted-hear-text-read-aloud) 텍스트 듣기onWindows.com를 참고하십시오.
- **돋보기:** 단어나 이미지를 더욱 쉽게 볼 수 있도록 화면 전체 또는 일부를 확대합니다.

### **Microsoft** Surface

Surface Pro 4

- **고대비:** Surface에서 항목들을 더 쉽게 읽을 수 있도록 고대비 테마의 사용을 지원합니다. 고대비 테마를 사용하려면 **테마 선택**에서 원하는 고대비 테마를 선택하고 원하는 색상을 선택해 해당 유형의 텍스트나 배경 색상을 변경한 후 **적용**을 선택합니다.
- **선택 캡션:** 선택 캡션과 관련된 글꼴과 기타 기능을 제어할 수 있습니다.
- **키보드:** 터치 키보드를 이용해 Surface를 제어할 수 있습니다.
- **마우스:** 마우스 포인터의 크기와 색상을 변경하고 숫자 키패드를 이용해 마우스를 제어할 수 있습니다.

#### <span id="page-30-0"></span>기타 옵션

이 옵션은 Surface 사용을 편리하게 만들어줍니다.

**Windows에서 애니메이션 재생:** 앱을 열고 전환할 때마다 애니메이션을 보려면 **켜짐**을 선택합니다.

**Windows 배경 표시:** 데스크톱에 검정색 배경 대신 다른 배경 이미지를 사용하려면 **켜짐**을 선택합니다.

**알림 표시:** 알림이 너무 빠르게 표시되고 사라지는 경우, 표시가 지속될 시간(5초, 7초, 15초, 30초, 1분, 5분)을 선택해서 변경합니다.

**커서 두께:** 커서를 보기가 힘든 경우 두께를 변경할 수 있습니다.

**화면 터치 시 시각적 피드백 표시:** 화면의 어느 곳을 터치하든 그레이 애니메이션을 보려면 **켜짐**을 선택합니다.

**더 어둡고 큰 시각적 피드백 사용(프레젠테이션에 적합):** 화면의 어느 곳을 터치하든 더 어둡고 큰 애니메이션을 보려면 **켜짐**을 선택합니다.

#### <span id="page-30-1"></span>로그인 화면 사용자 지정

시작**( )**으로 가서 **설정** > **접근성**을 선택한 후 Surface를 시작할 때마다 다음 설정을 이용할 수 있도록 할 것인지 정합니다.

- 내레이터
- 돋보기
- 고대비
- 선택 캡션
- 키보드
- 마우스

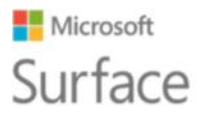

# <span id="page-31-0"></span>관리 및 청소

Surface를 깔끔하고 효율적으로 사용하려면 다음의 간단한 단계에 따라 관리하십시오.

### <span id="page-31-1"></span>터치스크린 관리

스크래치, 유분, 먼지, 화학 물질, 자외선광은 터치스크린 성능에 영향을 미칠 수 있습니다. 화면을 보호하는 데 도움이 되는 몇 가지 방법을 소개합니다.

- **자주 닦습니다.** 보풀 없는 부드러운 천으로 화면을 부드럽게 닦습니다. 천에 물이나 안경 세척액을 묻혀 닦을 수는 있지만, 액체를 Surface에 직접 뿌리지는 마십시오. 창문용 세제나 기타 화학 세정제를 Surface에 사용하지 마십시오.
- **커버를 씌웁니다.** Surface를 가지고 이동하거나, 사용하지 않을 때는 커버를 닫아 둡니다.
- **직사광선을 피합니다.** 장시간 동안 직사광선 아래에 Surface를 두지 마십시오. 자외선광 및 과열은 디스플레이를 손상시킬 수 있습니다.

#### <span id="page-31-2"></span>커버 및 키보드 관리

Surface Pro 4용 타이핑 커버는 최소한의 관리만으로도 원활하게 작동합니다. 키보드를 청소하려면 순한 비누와 물로 적신 보풀 없는 천으로 닦으십시오. 커버에 직접 액체를 붓지 마십시오.

Surface를 안전하게 청소하고 관리하는 방법에 관한 자세한 정보는 안전 및 규제 [정보를](http://www.microsoft.com/surface/support/hardware-and-drivers/safety-and-regulatory-information) 참고하십시오.

#### <span id="page-31-3"></span>전원 코드 관리

다른 모든 금속 와이어나 케이블과 마찬가지로 전원 코드도 동일한 부위가 반복적으로 꼬이거나 구부러지면 약해지거나 손상될 수 있습니다. 전원 코드의 손상을 막기 위해 취할 수 있는 몇 가지 조치를 소개합니다.

- 전원 코드가 꼬이거나 끼이지 않게 합니다.
- 특히 파워 브릭 주변에 전원 코드를 너무 단단히 감지 마십시오. 과도하게 꺾지 말고 느슨한 고리 형태로 감습니다.
- 파워 브릭과 연결된 부분을 중심으로 전원 코드를 정기적으로 점검합니다.

Surface를 분리할 때 전원 코드를 잡아당기지 마십시오. 충전 커넥터로부터 커넥터를 조심스럽게 분리하면 전원 코드의 손상을 막을 수 있습니다.

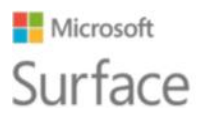

# <span id="page-32-0"></span>등록, 수리, 보증

## <span id="page-32-1"></span>Surface 등록

아직 Surface Pro 4와 기타 Surface 제품을 등록하지 않은 경우,

[microsoft.com/surface/support/register](http://www.microsoft.com/surface/support/register)에서 등록할 수 있습니다. Microsoft 계정(Surface에 로그인하고 Windows 스토어에서 앱을 다운로드할 때 사용할 이메일 주소와 비밀번호), Surface Pro 4, 커버, 기타 Surface 제품의 일련 번호가 필요합니다.

자세한 내용은 Surface.com에서 [Surface](http://www.microsoft.com/surface/support/warranty-service-and-recovery/find-the-serial-number-on-surface) 일련 번호 찾기를 참고하십시오.

### <span id="page-32-2"></span>수리

Surface를 서비스 센터로 보내기 전에 Surface.com에서 [Surface](http://www.microsoft.com/surface/support/troubleshoot) 문제 해결 가이드를 확인하시기 바랍니다. 문제 해결 가이드로 문제를 해결할 수 없는 경우 Surface.com을 통해 [Microsoft](https://www.microsoft.com/surface/support/contact-us)로 [연락하](https://www.microsoft.com/surface/support/contact-us)십시오.

Surface의 문제가 지속될 경우, 서비스 요청을 통해 제품을 서비스 센터로 보내시기 바랍니다.

Surface를 서비스 센터로 보내기 전에 Surface 서비스 요청 시 [알아두어야](http://www.microsoft.com/surface/support/warranty-service-and-recovery/how-to-get-your-surface-ready-for-service) 할 점을 참고하십시오. 그런 다음 Surface.com의 [Surface](http://www.microsoft.com/surface/support/service-order) 서비스 요청 페이지에서 Microsoft 계정으로 로그인한 후 화면 지시를 따르십시오.

### <span id="page-32-3"></span>보증

보증 정보는 Surface.com에서 [Surface](http://www.microsoft.com/surface/support/warranty-service-and-recovery/surface-warranty) 보증 및 [Surface](http://www.microsoft.com/surface/support/documents) 보증 문서를 참고하십시오.

# <span id="page-32-4"></span>기타 도움말

Surface Pro 4 사용 방법에 관한 자세한 정보는 Surface에 기본적으로 설치되어 있는 Surface 앱을 이용하거나 Surface.com의 [Surface](http://www.surface.com/support) 지원 페이지를 방문하십시오. Surface 앱을 이용하시면 바로 Surface.com의 Surface 도움말 주제를 확인할 수 있습니다.